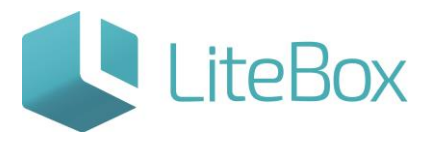

# **Модуль «Справочники»**

# **родительской подсистемы «Управление магазином».**

# **Вкладка «Товары».**

Руководство пользователя

версия LiteBox 1.0

**© 2016 Ульяновск**

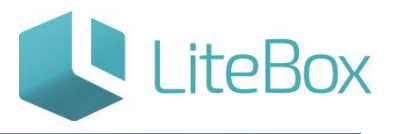

Модуль «Справочники» родительской подсистемы «Управление магазином». Вкладка «Товары».

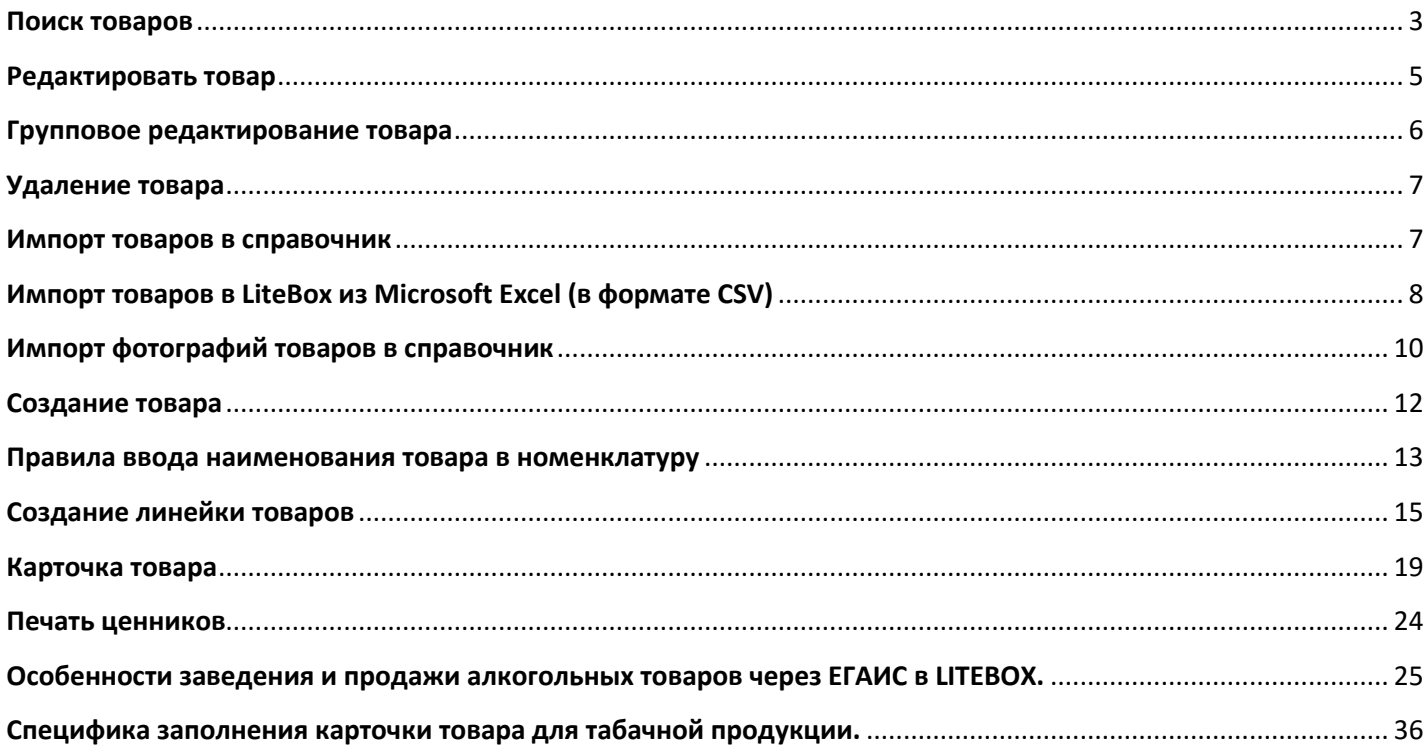

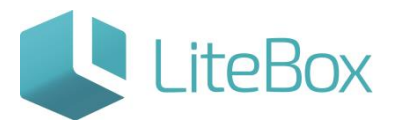

Вкладка «Справочник товаров» находится в модуле «Справочники» родительской системы «Управление магазином».

На этой вкладке можно осуществлять поиск товаров, просмотр и редактирование реквизитов товаров, удаление товаров, ввод новых товаров.

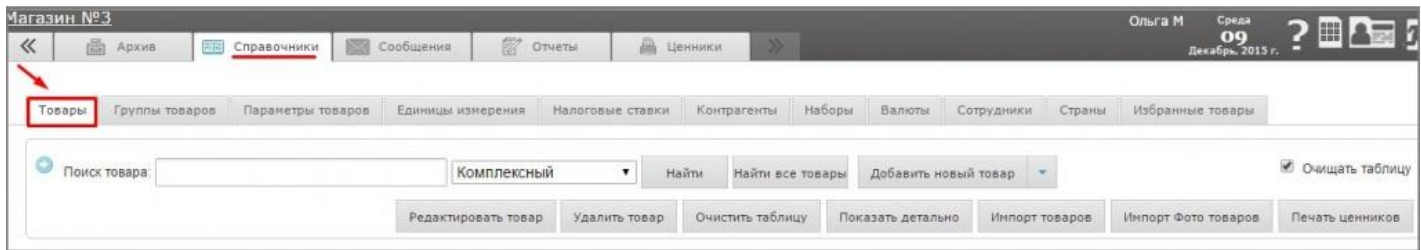

# <span id="page-2-0"></span>**Поиск товаров**

Осуществляется с помощью области поиска товаров:

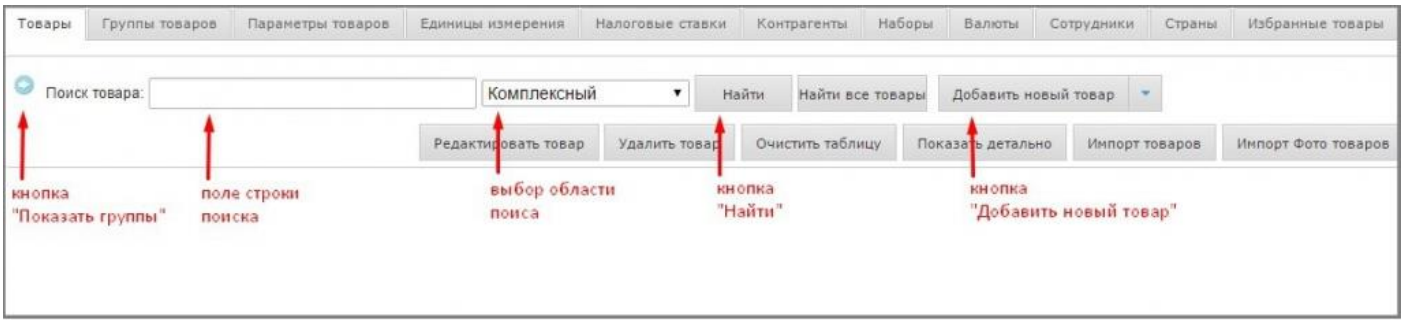

Для поиска товаров следует воспользоваться полем строки поиска.

Поиск может вестись либо сразу во всех реквизитах товара, либо в одном, указанном в поле «Выбор области поиска».

Варианты области поиска:

- комплексный поиск ведется по всем реквизитам,
- по коду поиск ведется только по столбцу «код товара»,
- по штрихкоду поиск ведется только по столбцу «штрихкод»,
- по наименованию поиск ведется только по столбцу «наименование»,
- по производителю поиск ведется только по столбцу «производитель».

Если включен флажок «Очищать таблицу», то предыдущие результаты поиска будут очищены, если флажок отключить, то к списку найденных предыдущим поиском товаров добавятся новые строки.

Кнопка «Показать группы» отображает иерархическое дерево групп товаров.

**ООО «Облачный ритейл» 3**

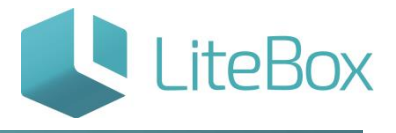

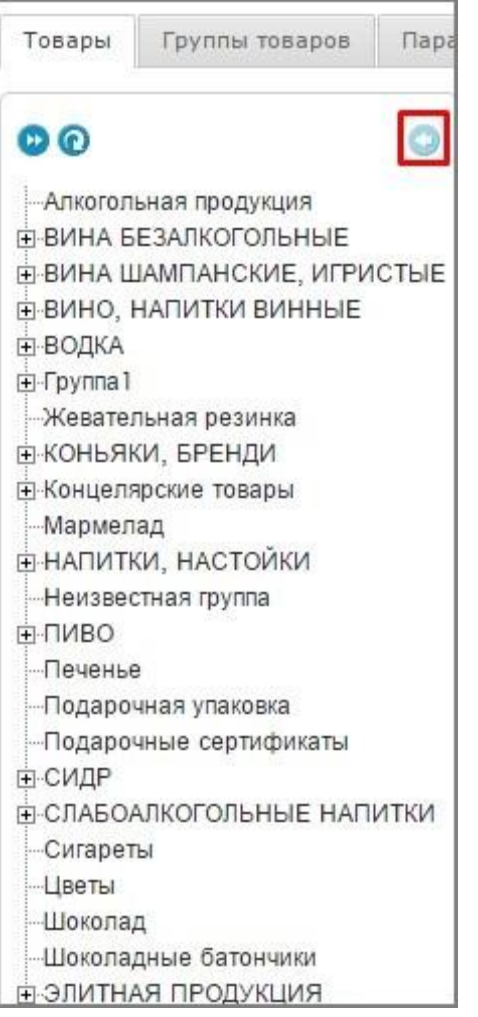

Повторное нажатие кнопки скрывает дерево групп товаров.

Для быстрого отбора товаров определенной группы или подгруппы нужно выделить в дереве группу и нажать кнопку «Загрузить товары группы»:

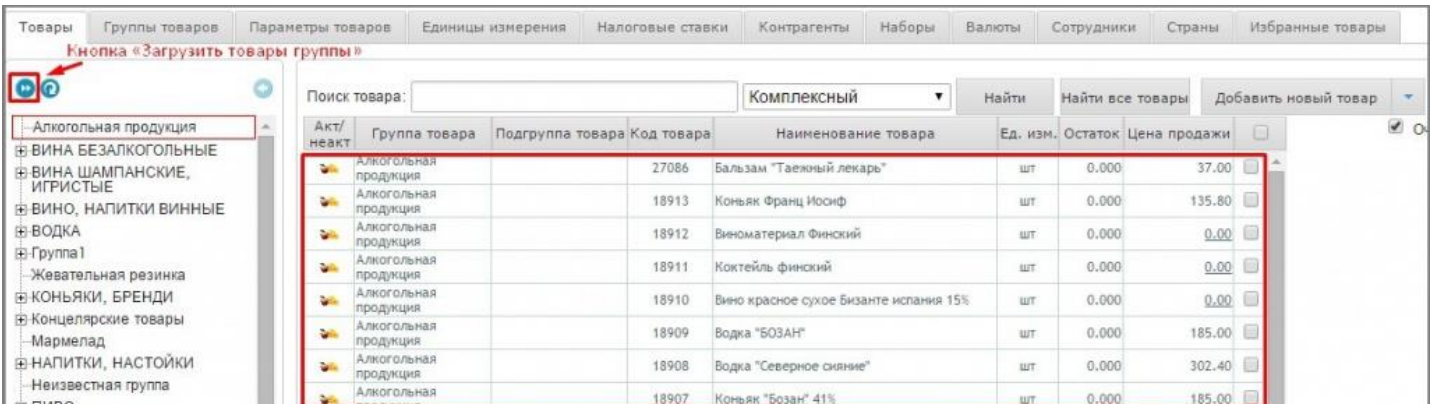

С полученным списком товаров можно производить ряд действий с помощью кнопок, расположенных под списком товаров (на рисунке выделены красным контуром):

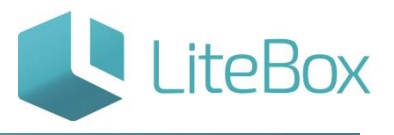

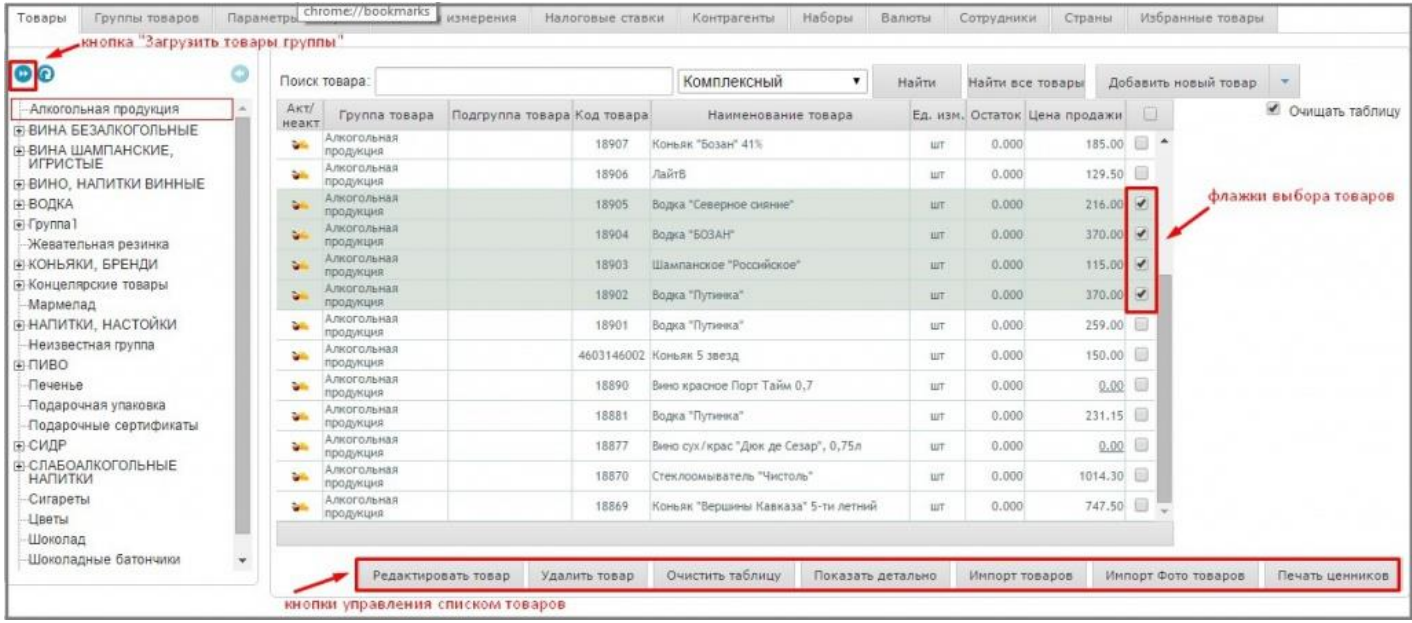

Кнопка «Очистить таблицу» очищает список отобранных (найденных товаров). Товары из справочника при этом не удаляются.

Кнопка «Показать детально» включает отображение дополнительных столбцов (ставка НДС, Страна, Производитель) в списке товаров.

#### <span id="page-4-0"></span>**Редактировать товар**

Кнопка «Редактировать товар» открывает окно с полным списком реквизитов выделенного товара (карточку товара). В этом окне можно редактировать все реквизиты товара:

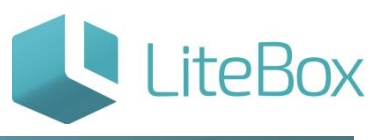

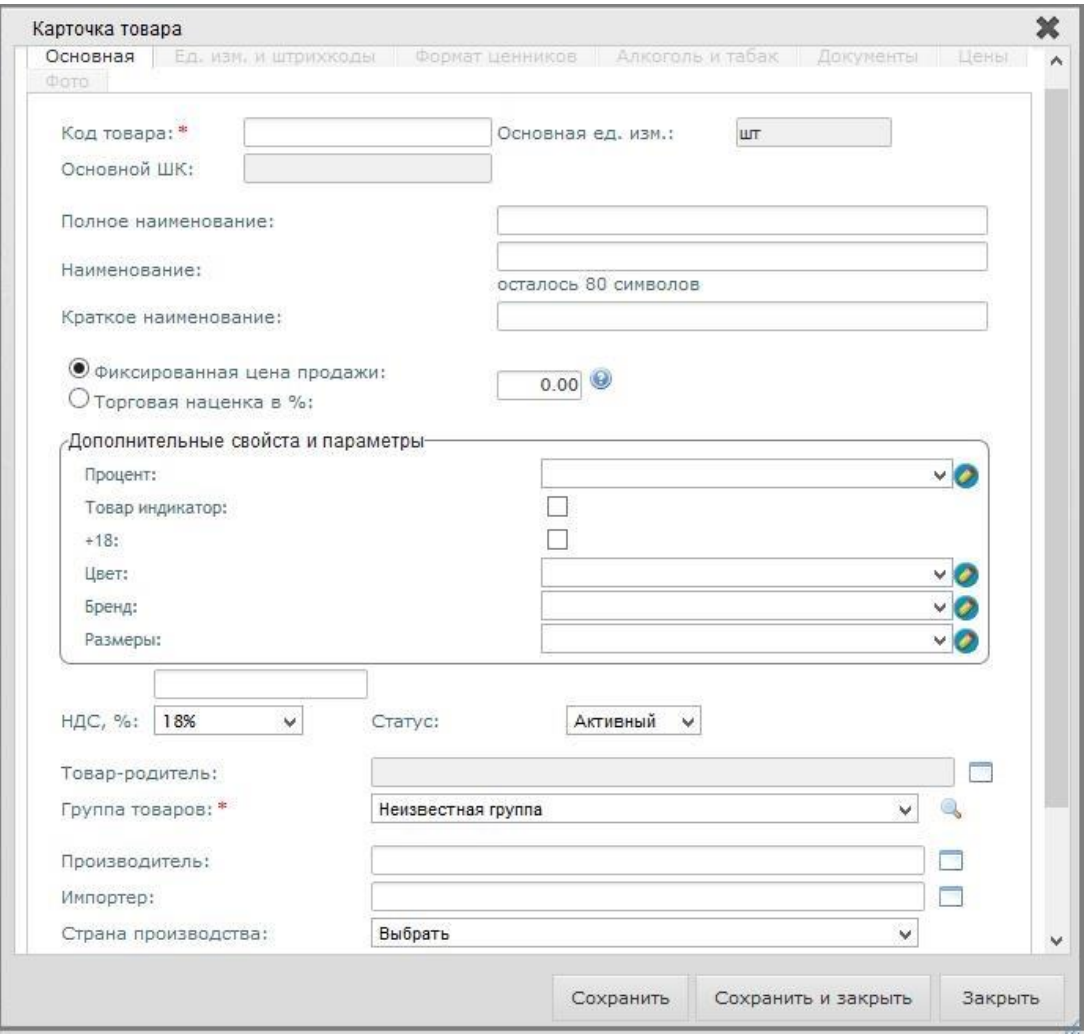

# <span id="page-5-0"></span>**Групповое редактирование товара**

Если выделить в списке несколько товаров и нажать кнопку «Редактировать товар», то откроется окно для одновременного изменения свойств выделенных товаров:

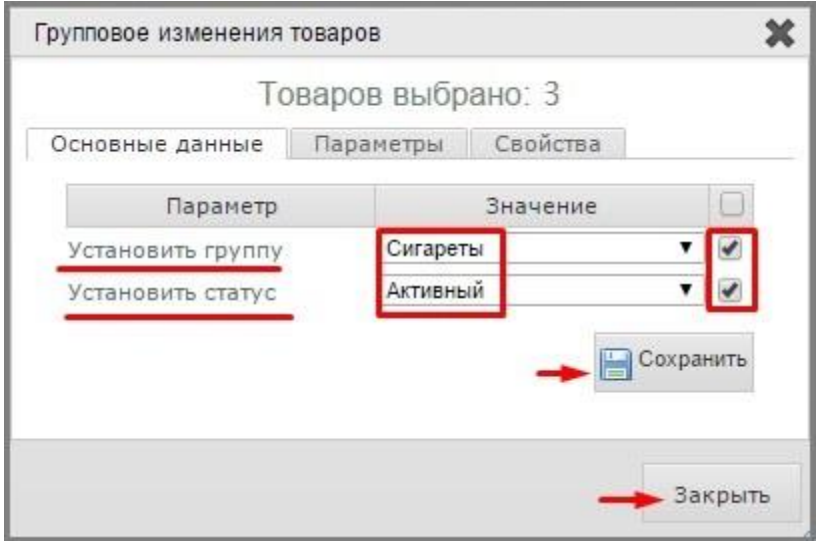

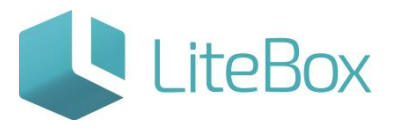

В этом окне можно выставить свойства для выделенных товаров:

- группу, к которой будут принадлежать товары, Статус (вкладка «Основные данные»);
- крепость, объем, признак «Табак», признак «в ЕГАИС» (вкладка «Алкоголь и табак»);
- дополнительные свойства.

После установки и выбора необходимых свойств нужно нажать кнопку «Сохранить». Для закрытия формы группового изменения товаров следует нажать кнопку «Закрыть» форма закроется, и мы вернемся к списку товаров.

#### <span id="page-6-0"></span>**Удаление товара**

Выделите в списке товар, который необходимо удалить из справочника, и нажмите кнопку «Удалить товар».

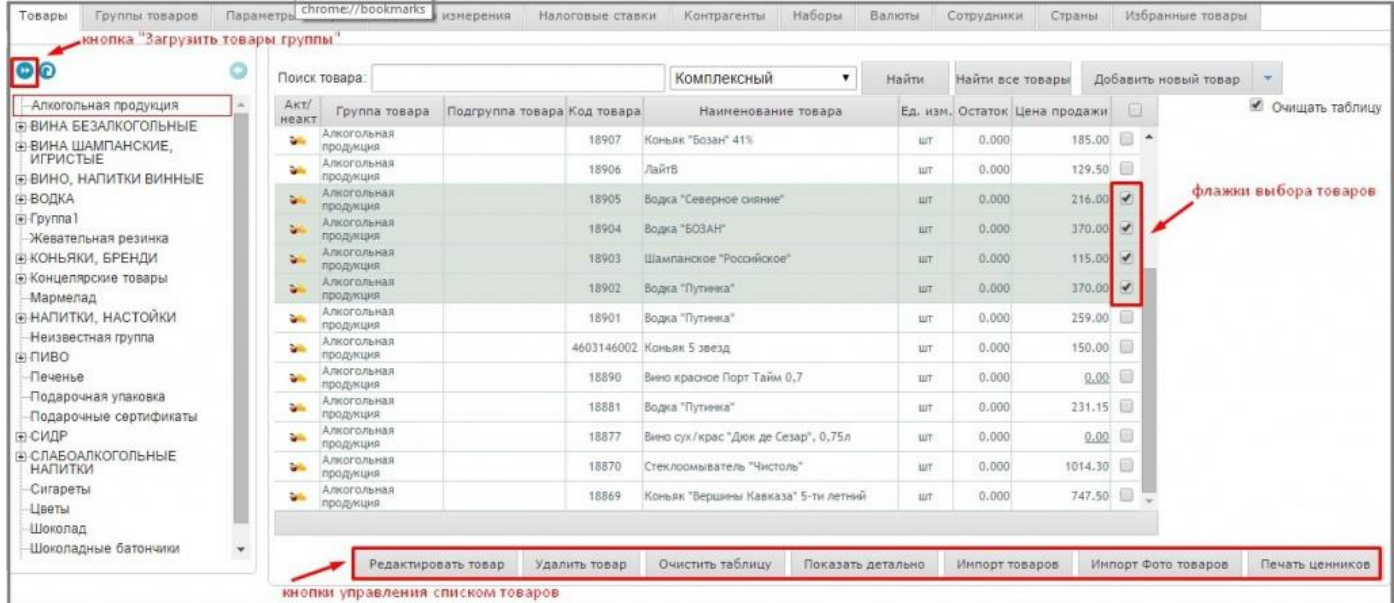

#### <span id="page-6-1"></span>**Импорт товаров в справочник**

Кнопка «Импорт товаров» открывает окно «Импорт товаров из файла», с помощью которого можно импортировать список товаров из файла в справочник.

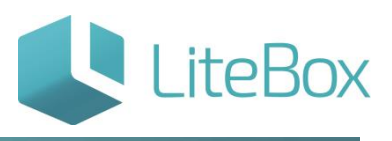

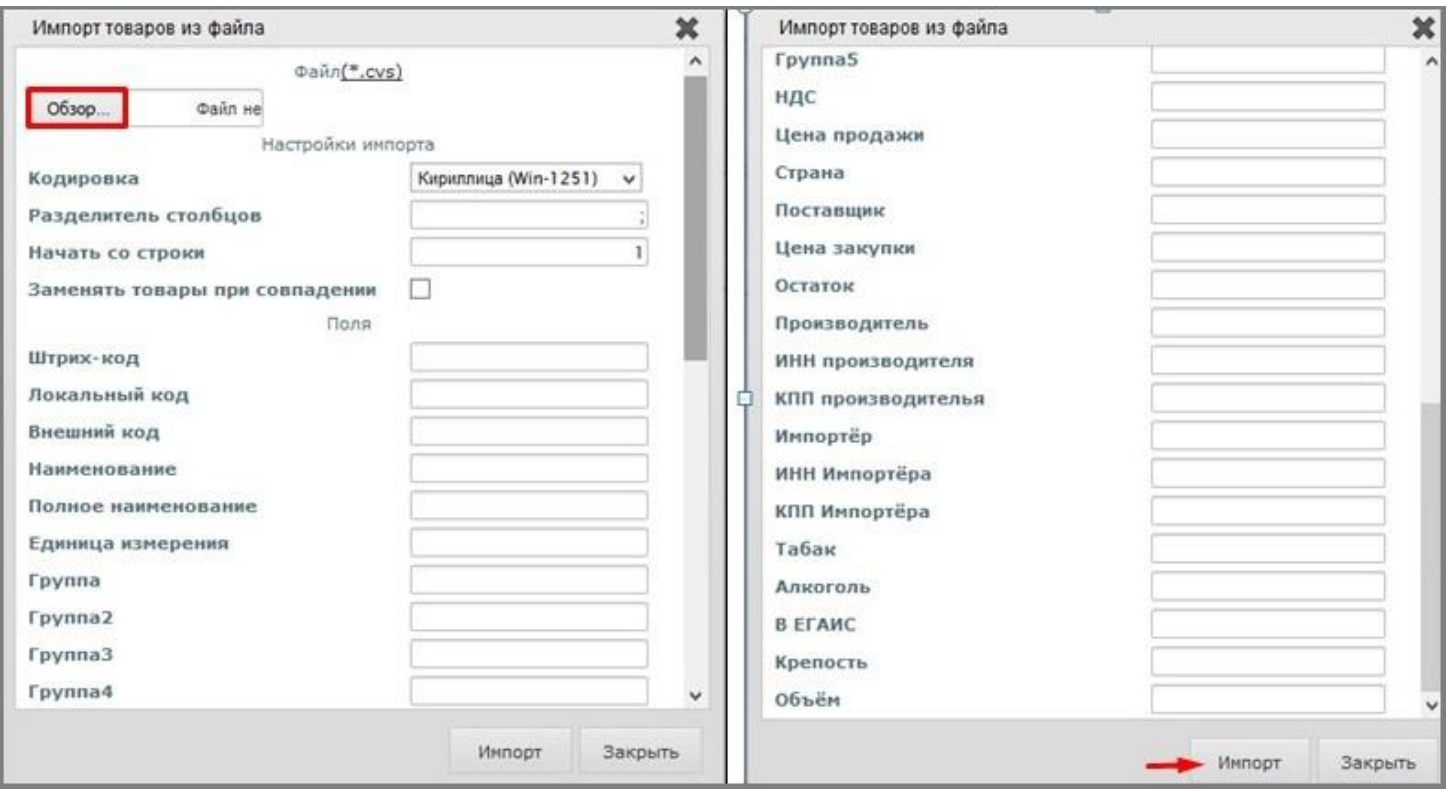

# <span id="page-7-0"></span>**Импорт товаров в LiteBox из Microsoft Excel (в формате CSV)**

Важно: Если у вас большая номенклатура (больше нескольких тысяч наименований), то рекомендуем разбить ее по группам. Рекомендуемое количество товаров в каждой группе – не более 500-1000. Поддерживаются вложенные подгруппы.

Важно: Не пытайтесь сразу загрузить всю вашу номенклатуру с первого раза в систему. Сначала потренируйтесь – создайте тестовый файл, содержащий 3-4 позиции. Только после того как вы успешно загрузите в систему эти 3-4 позиции, приступайте к импорту всего справочника товаров.

#### Как импортировать:

Для импорта номенклатуры сначала нужно подготовить файл с номенклатурой в формате CSV:

1. Заполнить таблицу с номенклатурой в формате Microsoft Excel. Таблица должна содержать столбцы с необходимыми параметрами.

Обязательные поля для заполнения:

- Штрих-код (если он отсутствует, поле оставляем пустым);
- Полное наименование;

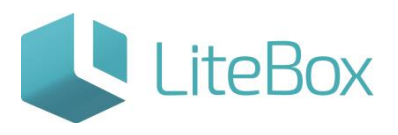

- Группа;
- ИНН поставщика (при условии, если ИНН поставщика присутствует в справочнике контрагентов LiteBox);
- Цена продажи;
- Единица измерения (прописывается краткое наименование единицы измерения, посмотреть единицы измерения можно в Справочниках - Единицы измерения).

Помимо основных параметров можно прописать такие параметры как НДС, Страна, Производитель, Остаток и т.д.

2. Сохранить файл как файл CSV: для этого в MS Excel выбрать Сохранить как, затем Другие форматы. В окне Сохранение документа указать место сохранения и выбрать тип файла: CSV (разделители – запятые)(\*.csv). Нажать кнопку «Сохранить».

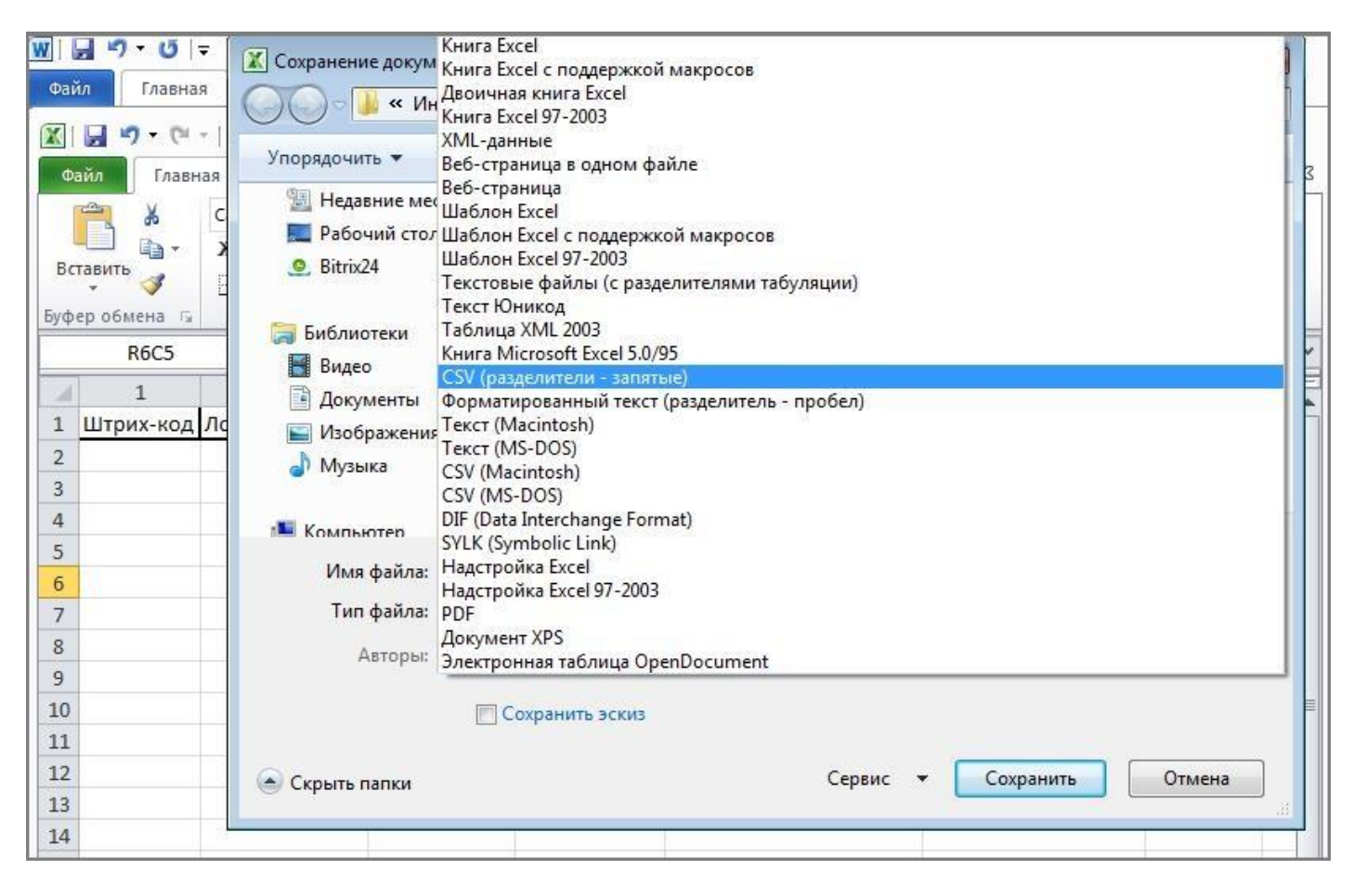

После того как файл готов, можно приступать непосредственно к импорту справочника в LiteBox.

Внимание! Перед тем, как импортировать, вам необходимо запомнить (записать) какие данные о товаре в каком столбце файла CSV находятся (порядковый номер столбца слева направо).

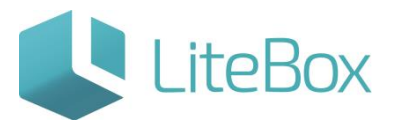

3. Импорт товаров: в модуле «Справочнике товаров» во вкладке «Товары» нужно нажать кнопку «Импорт товаров».

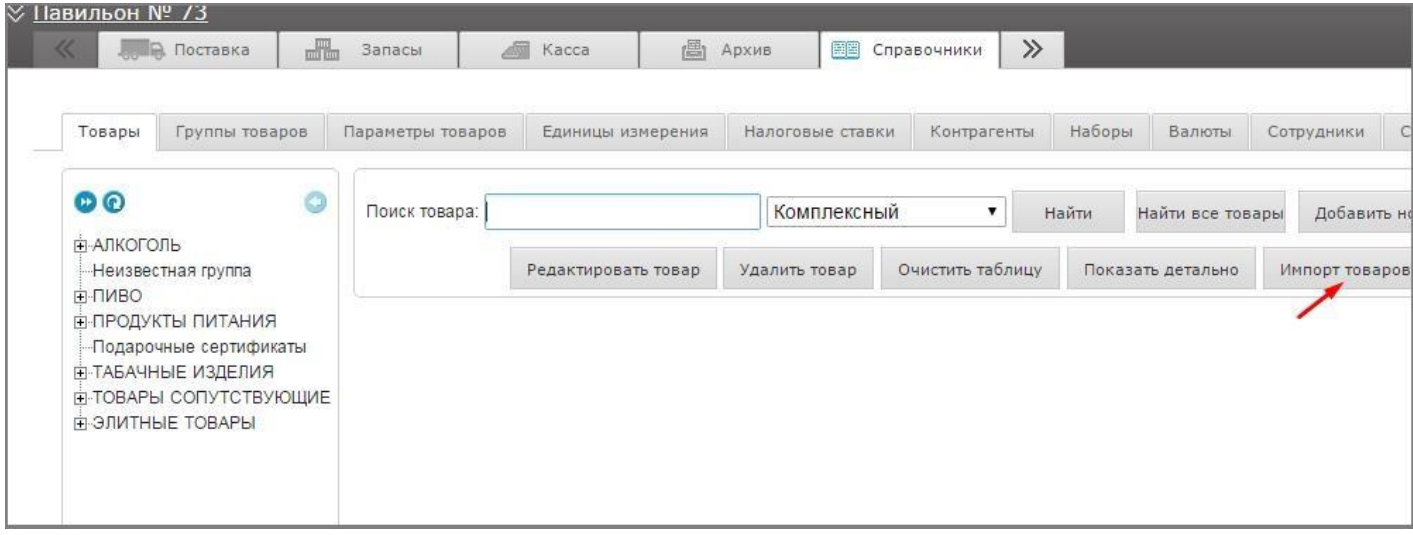

Перед вами откроется экран с настройками импорта, состоящий из блоков: Настройки (сверху) и Поля (снизу).

Выбрать файл импорта подготовленный ранее (кнопка «Обзор»). Кодировку и разделитель столбцов оставляете по умолчанию. В поле «Начать со строки» указываете строку, с которой LiteBox начнёт импортировать товары. Например, когда в таблице товаров в первой строке таблице описаны названия параметров товара, то в этом случае начинаем со строки «2». Указать системе какие характеристики товара в каких столбцах файла импорта находятся. Для этого в блоке Поля напротив каждой характеристики, которую вы хотите импортировать, необходимо указать номер соответствующего столбца в файле импорта. Если какую-то характеристику вы импортировать не хотите, или она отсутствует в файле, то просто оставьте поле напротив характеристики пустым.

Далее нажмите кнопку «Импорт».

#### <span id="page-9-0"></span>**Импорт фотографий товаров в справочник**

Фотографии должны быть подготовлены следующим образом:

- изображения должны быть сохранены в формате \*jpg, \*jpg, \*bmp, \*gif;
- размер фото должен быть не более: 5000 Кб;
- минимальный размер изображения 160 х 120 пикселей;
- максимальный размер изображения 1024 х 768 пикселей;

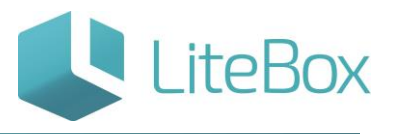

 названия фото должны соответствовать локальным кодам товаров, изображенных на фото.

После подготовки фотографий должным образом, их нужно заархивировать в формате 7z с помощью, например, программы 7-Zip.

Для загрузки архива нажмите "Импорт фото товаров" ( родительская система "Управление магазином" → вкладка "Справочники" → вкладка "Товары"):

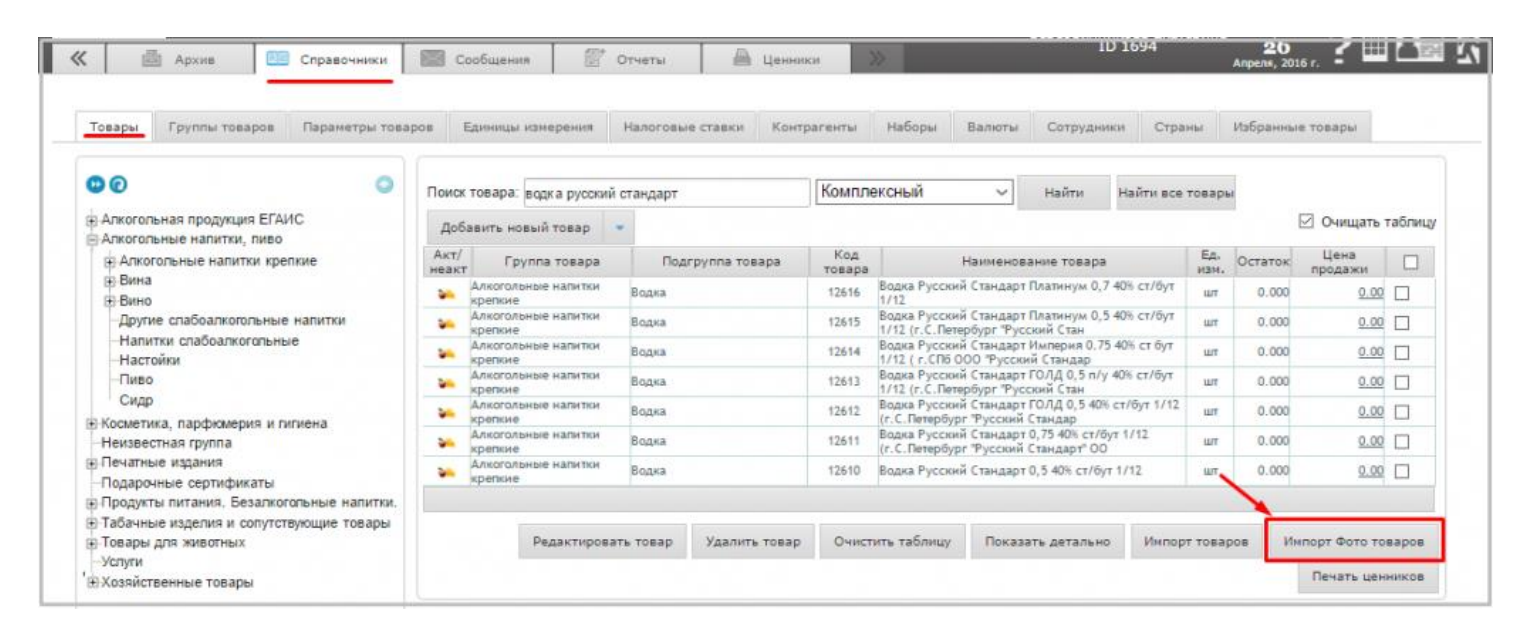

Кнопка «Импорт фото товаров» открывает окно «Импорт фото товаров из файла», с помощью которого можно импортировать папку с фотографиями товара в справочник:

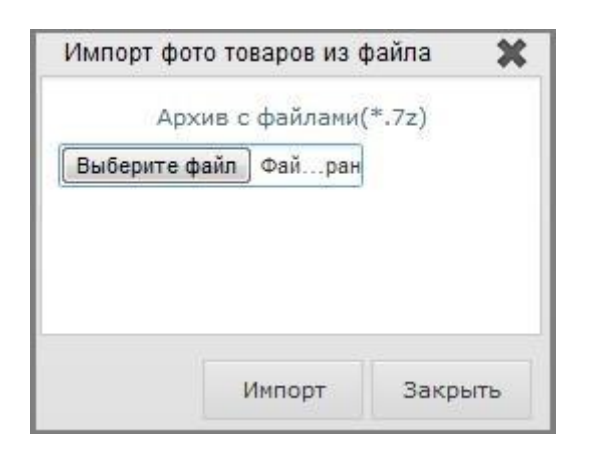

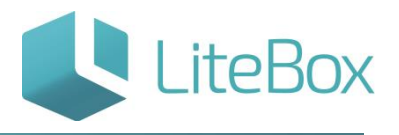

#### <span id="page-11-0"></span>**Создание товара**

Для того чтобы добавить новый товар в области поиска товара нажмите на кнопку «Добавить новый товар».

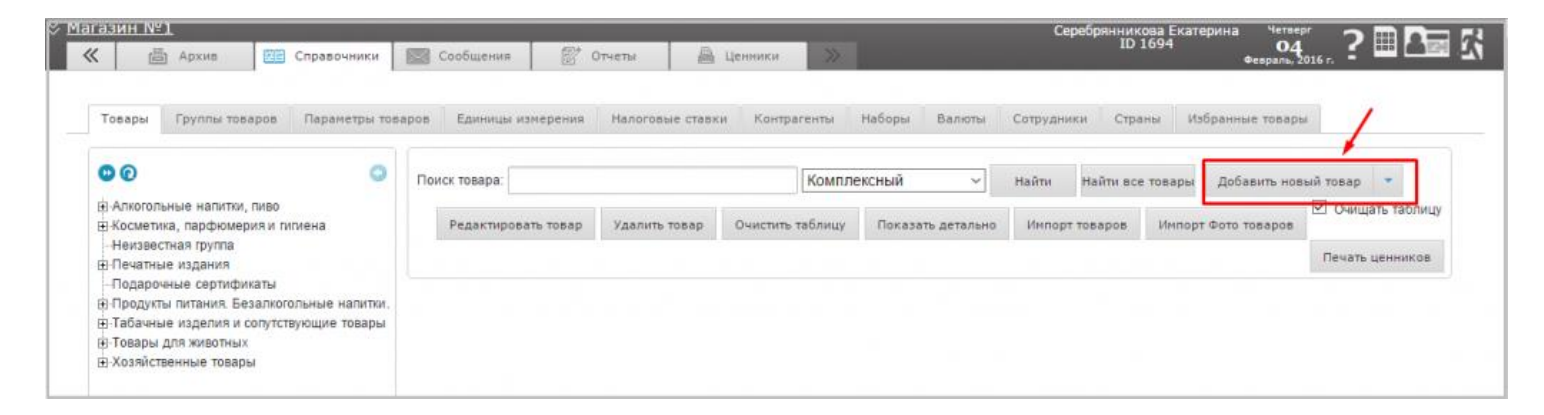

В открывшемся окне «Карточка товара» для заполнения доступна вкладка «Основная». После введения данных в эту вкладку нажмите на кнопку «Сохранить», и только после этого станут доступны вкладки «Документы», «Алкоголь и табак», «Цены», «Формат ценников», «Ед.изм. и штрихкоды», «Фото».

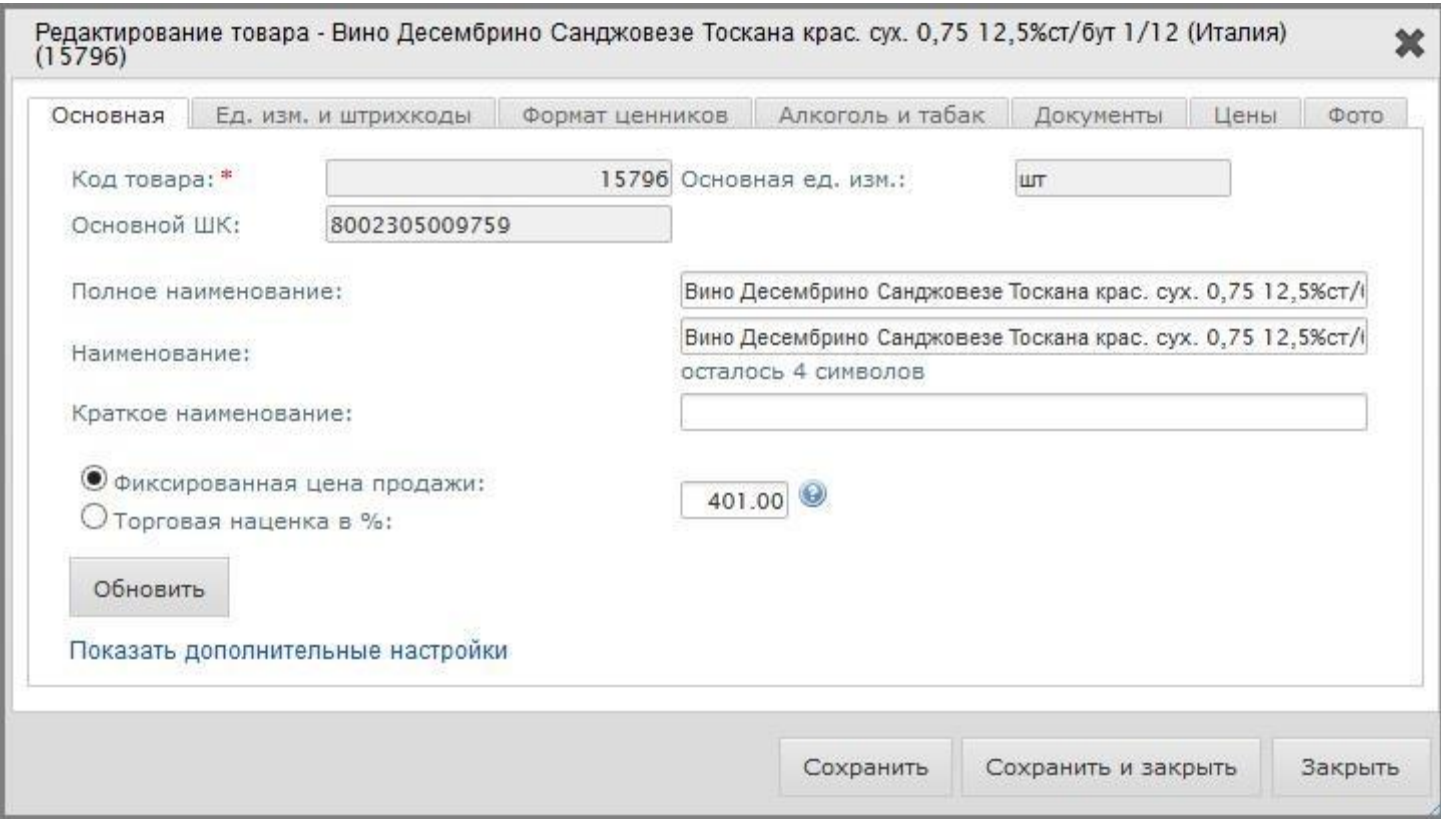

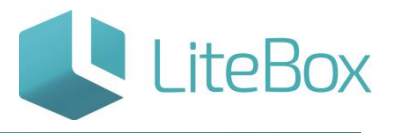

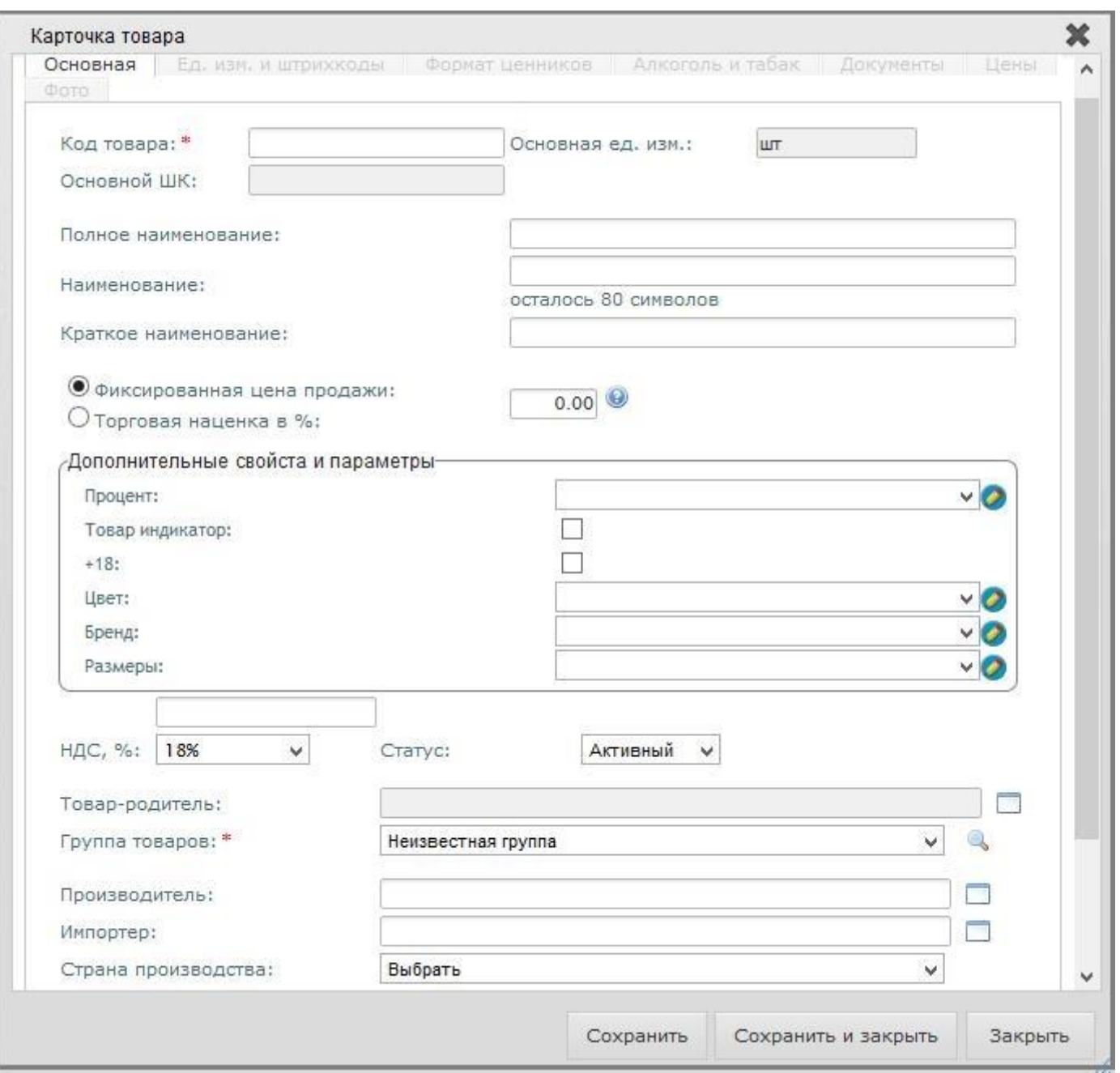

#### <span id="page-12-0"></span>**Правила ввода наименования товара в номенклатуру**

Наименование товара должно быть кратким и в то же время отражать все основные характеристики товара таким образом, чтобы его легко можно было отличить от других аналогичных товаров.

#### 1. Кавычки и пробелы

 КАТЕГОРИЧЕСКИ ЗАПРЕЩАЕТСЯ начинать наименование с пробела, т.к. в этом случае при сортировке по алфавиту эти товары попадут в самый верх списка

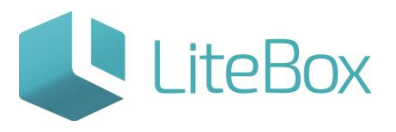

- КАТЕГОРИЧЕСКИ ЗАПРЕЩАЕТСЯ использовать кавычки (двойные и одинарные) в общем наименовании товаров. Например: вместо Вода минеральная "Нарзан" следует писать Вода минеральная Нарзан; вместо Йогурт "Фруттис" - Йогурт Фруттис. В ценнике использовать кавычки разрешено.
- Запрещается использовать лишние пробелы, точки и запятые.

# 2. Ключевое слово

Первое слово наименования – ключевое, позволяющее отнести товара к той или иной подгруппе товаров. Например: Минеральная вода Нарзан должна именоваться Вода минеральная Нарзан, а Сахарный рожок Московский - Мороженое Сахарный рожок Московский.

# 3. Отличительные свойства товара

- Жирность. Для некоторых видов товаров (например, молоко, йогурты, масло сливочное и т.п.) жирность является важным отличительным признаком, поэтому ее обязательно следует указывать. Например: Молоко Луговое 1л 1.5%
- Газированность. Для минеральных вод отличительным признаком является газированность/ негазированность. Например: Вода минеральная Серебряный источник 1,5 л негаз.

# 4. Расфасовка

В наименовании необходимо обязательно указывать расфасовку товара, чтобы его легко можно было отличить от других аналогичных товаров другой расфасовки. Например, товары, имеющие разные локальные коды, Чай Принцесса Нури BOPF пакет черный и Чай Принцесса Нури BOPF пакет черный не позволяют отличить эти товары друг от друга, т.к. не указана расфасовка, что приводит к оприходованию товара в магазинах на неверные коды и, следовательно, к пересортице. В вышеуказанных примерах следовало бы обязательно указать расфасовку: Чай Принцесса Нури BOPF черн.пакетир.100пак.; Чай Принцесса Нури BOPF черн.пакетир.25пак.

# 5. Тип упаковки

Если одна и та же товарная позиция может быть в разных упаковках (например, в банках или бутылках; в стекле или пластике и т.п.), то необходимо это указать. Например: Пиво Невское бан. 0,33л и Пиво Невское бут. 0,33л.

# 6. Затарка

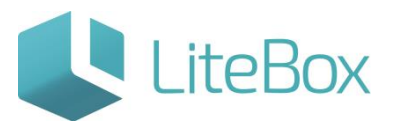

Если один и тот же товар может приходить с разной затаркой (например, 30 шт в коробке и 48шт в коробке), то для учета это разные товарные позиции, которые должны иметь разные локальные коды. Для удобства в названии таких позиций целесообразно указывать затарку. Например: товары 2001 Уксус яблочный 0,5л и 2002 Уксус яблочный 0,5л по названию ничем не отличаются (отличаются только значением затарки в колонке Шт(кг)/уп таблицы товаров). Чтобы не было ошибок необходимо изменить названия на 2001 Уксус яблочный 0,5л х20 и 2002 Уксус яблочный 0,5л х12.

# 7. Однородность наименований

Наименования аналогичных товаров должны выглядеть идентично. Например, если в номенклатуре есть товар Маргарин Воймикс 400гр пластик, то при заведении новой товарной позиции (например, для такого же товара в фольге), название должно быть Маргарин Воймикс 500гр фольга, а не Маргарин VOIMIX фольга 500гр. Если же более правильно иметь название именно в новом виде, то необходимо переименовать и старую позицию тоже.

Шаблон наименования таких позиций также должен быть одинаковым, т.е. иметь в одних и тех же местах пробелы, обозначение жирности, упаковки и т.д. иначе идентичные товары при сортировке по алфавиту появятся в разных местах списка (важно при проведении инвентаризации для выявления дублей и пересорта товара).

Например, Вода питьевая Аква и Вода Аква питьевая при сортировке не появятся на соседних позициях списка.

# <span id="page-14-0"></span>**Создание линейки товаров**

Для того чтобы создать линейку товара нажмите на значок открытия перечня кнопок в виде треугольной стрелки на кнопке «Добавить новый товар» в области поиска товара. Выберите «Добавить линейку товаров».

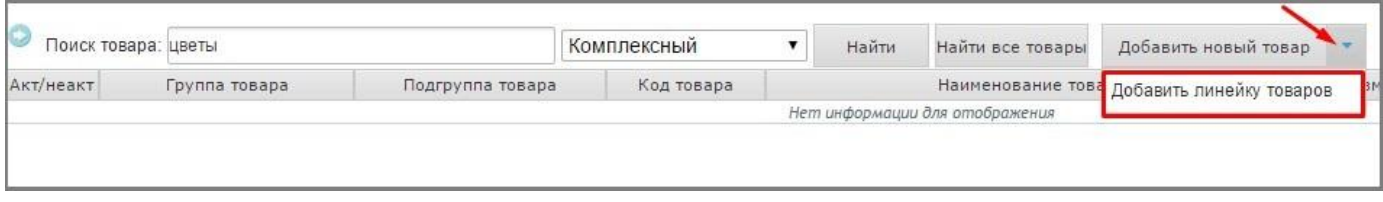

В открывшемся окне «Создание линейки товаров» установите основные характеристики товаров в верхней части окна.

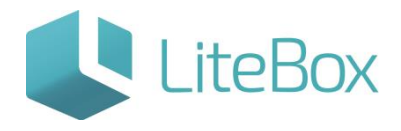

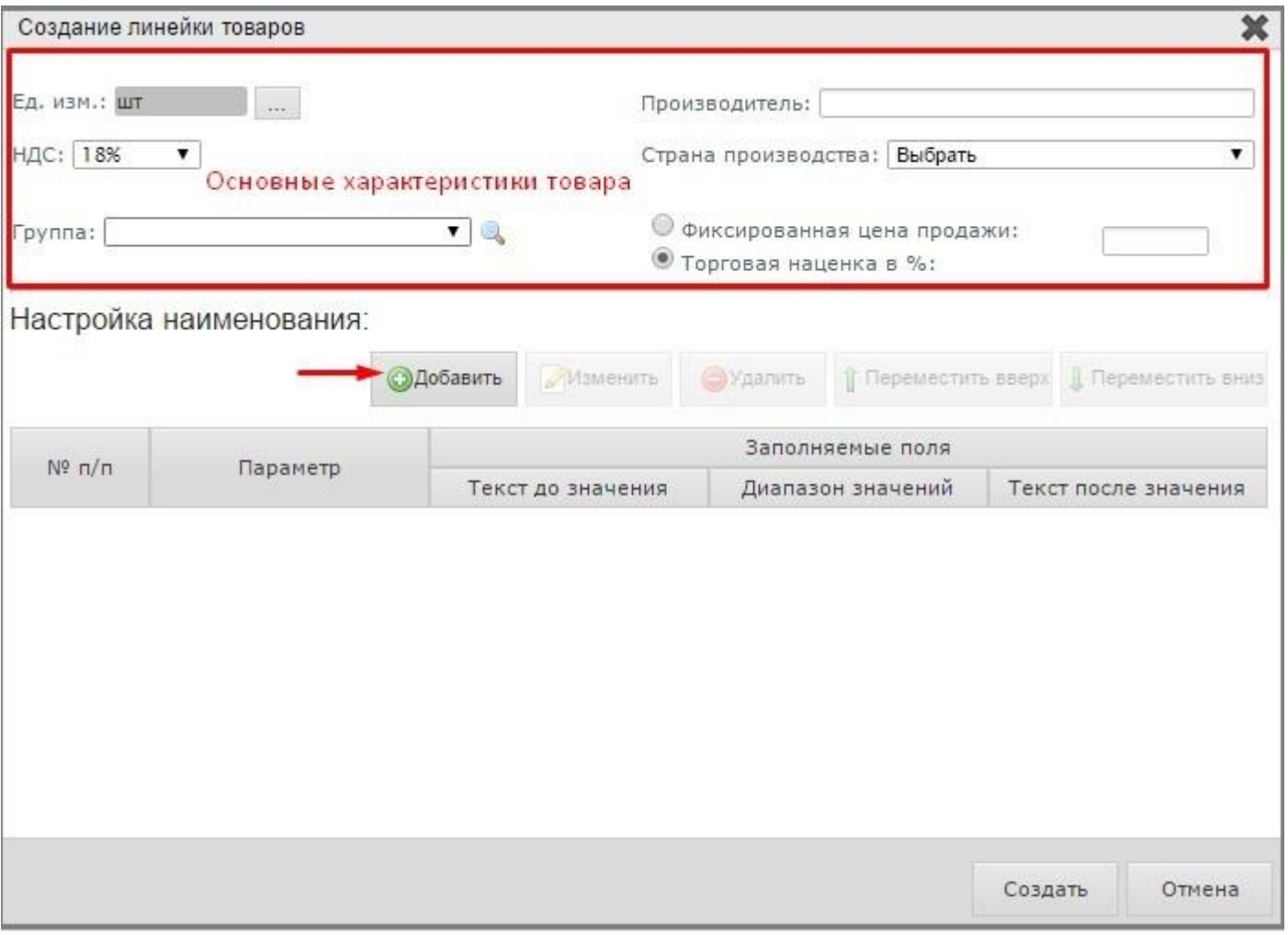

Затем нажмите на кнопку «Добавить». В появившемся окне добавления параметра выберите необходимый параметр (подтягивается из Справочника Параметров), затем отметьте флажками нужные значения параметра.

Нажмите на кнопку «Применить».

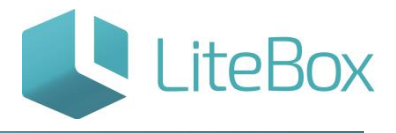

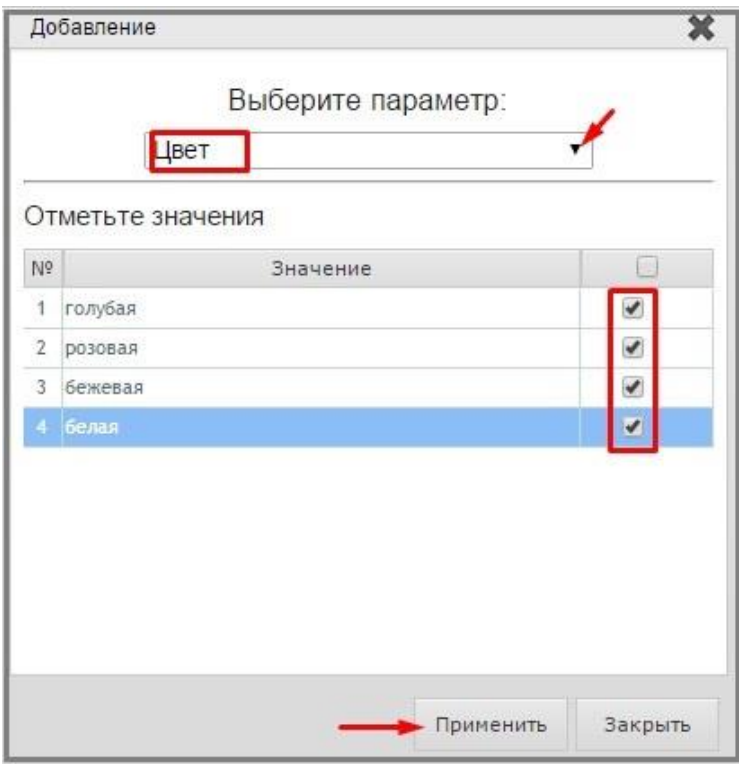

В появившейся строке в табличной части введите текст названия товара, который будет располагаться до выбранного значения и после. При необходимости добавьте дополнительный параметр.

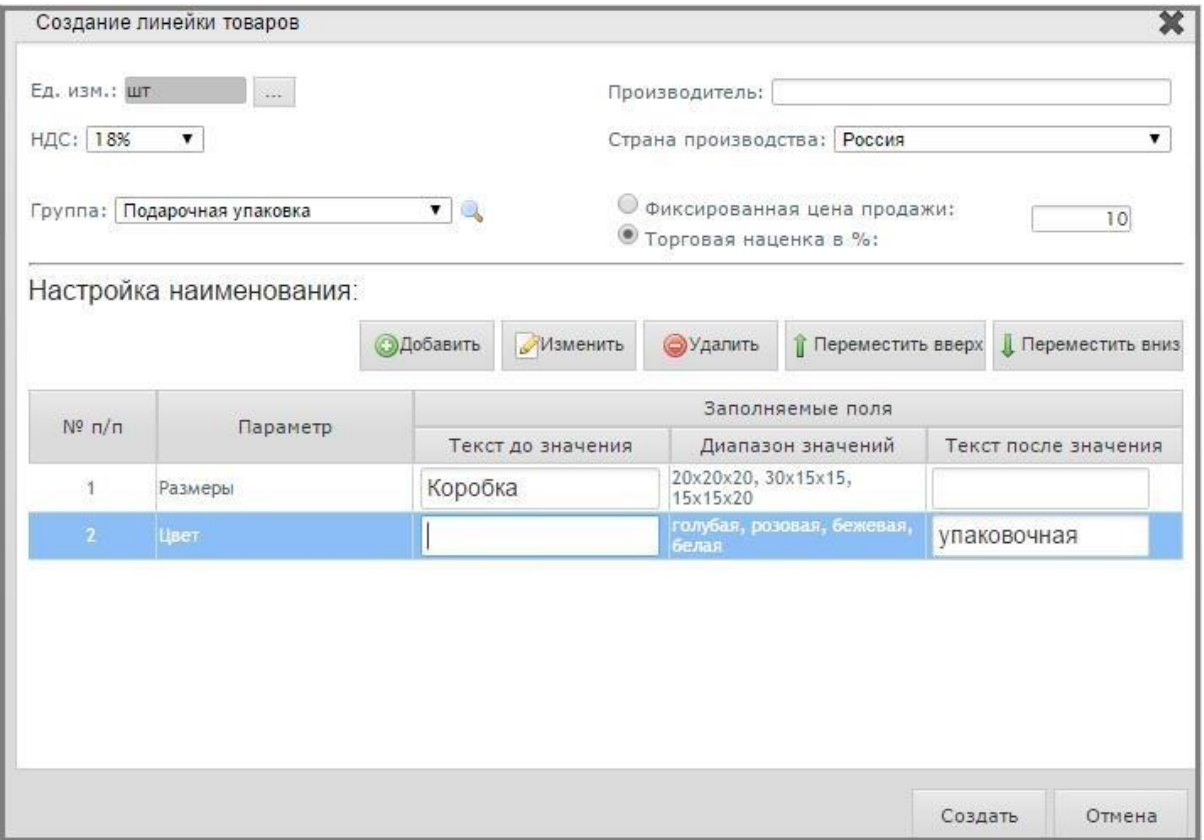

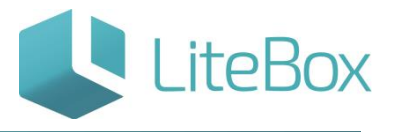

Добавленные параметры можно изменить или удалить, предварительно выделив их курсором и нажав на соответствующую кнопку.

Добавленные параметры можно менять местами в названии товара: для этого выделите нужный параметр и нажмите на кнопку «Переместить вверх» или «Переместить вниз».

После добавления необходимых параметров нажмите на кнопку «Сохранить». Откроется окно «Предпросмотр».

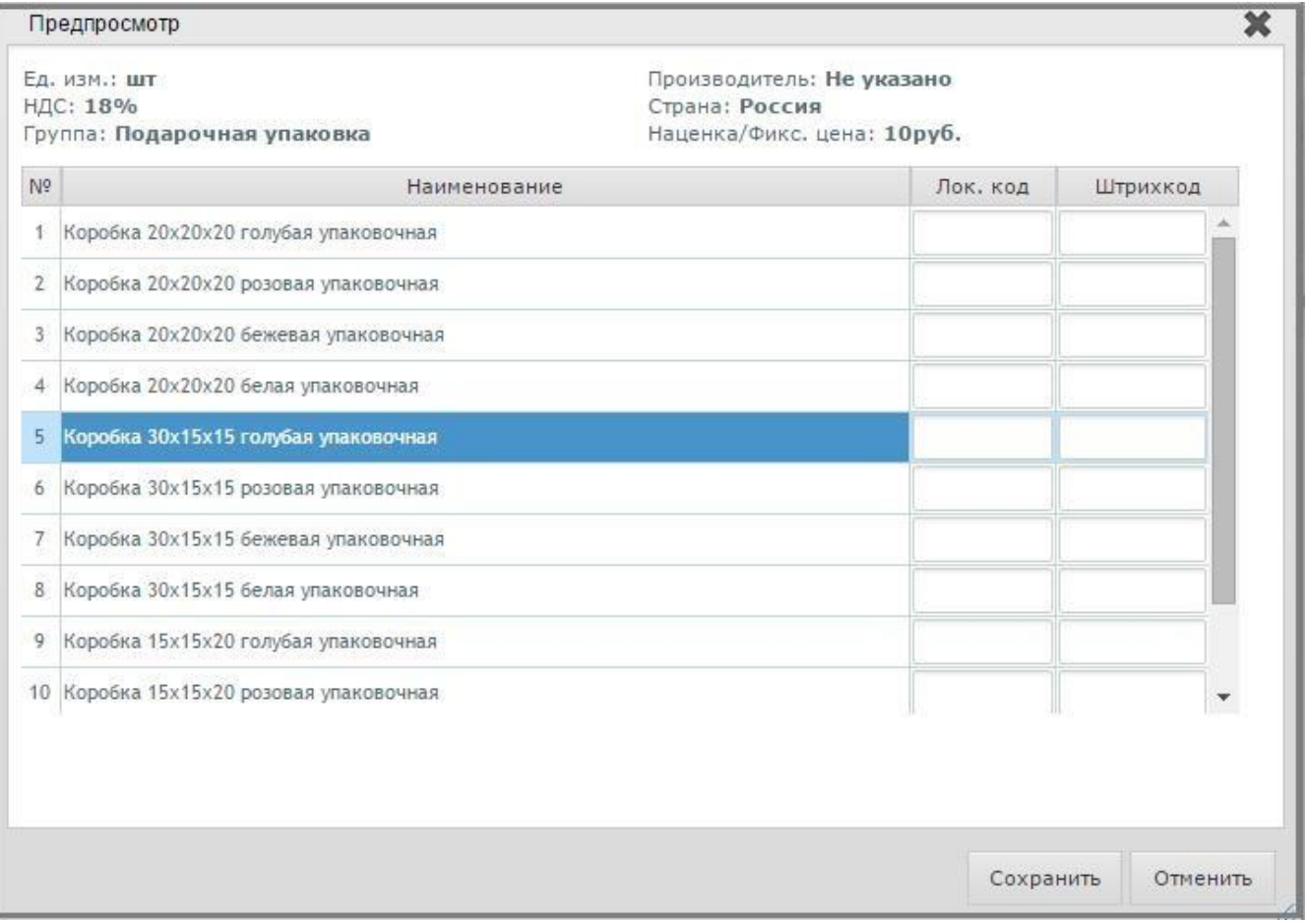

При необходимости внести изменения в название товаров или их характеристики нажмите на кнопку «Отменить» - автоматически откроется окно создания линейки товаров, в котором можно внести необходимые изменения.

В окне «Предспросмотр» можно установить локальные кода и штрих-кода. Для сохранения линейки товаров нажмите на кнопку «Сохранить».

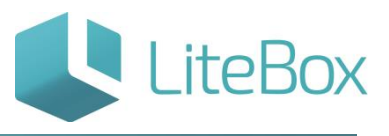

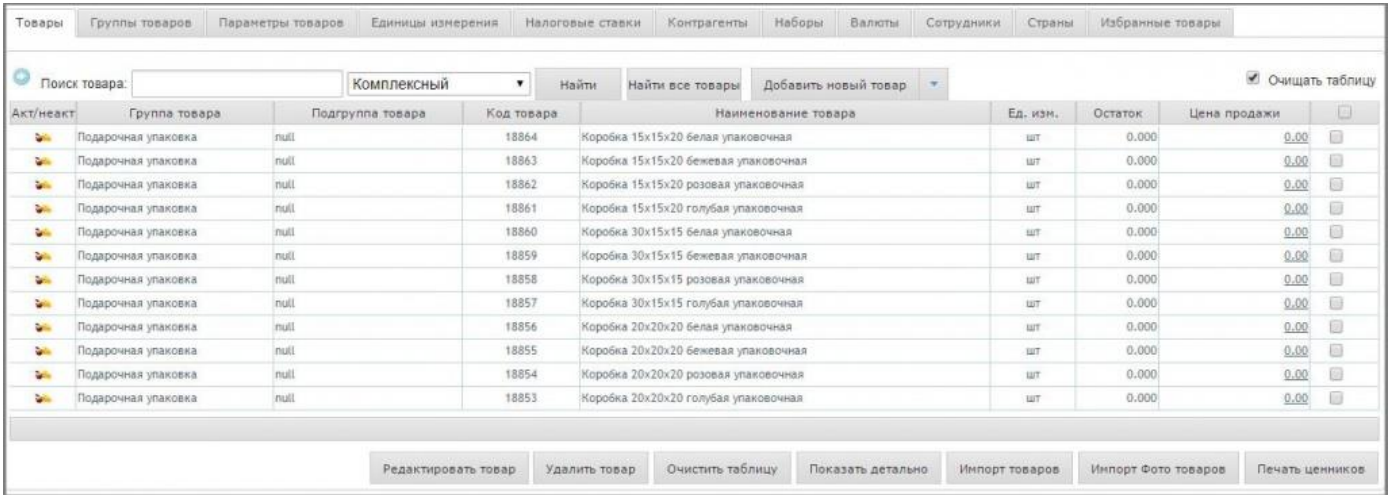

#### <span id="page-18-0"></span>**Карточка товара**

Карточка товара содержит всю информацию о товаре. Карточка состоит из вкладок, в которых сгруппирована информация о товаре.

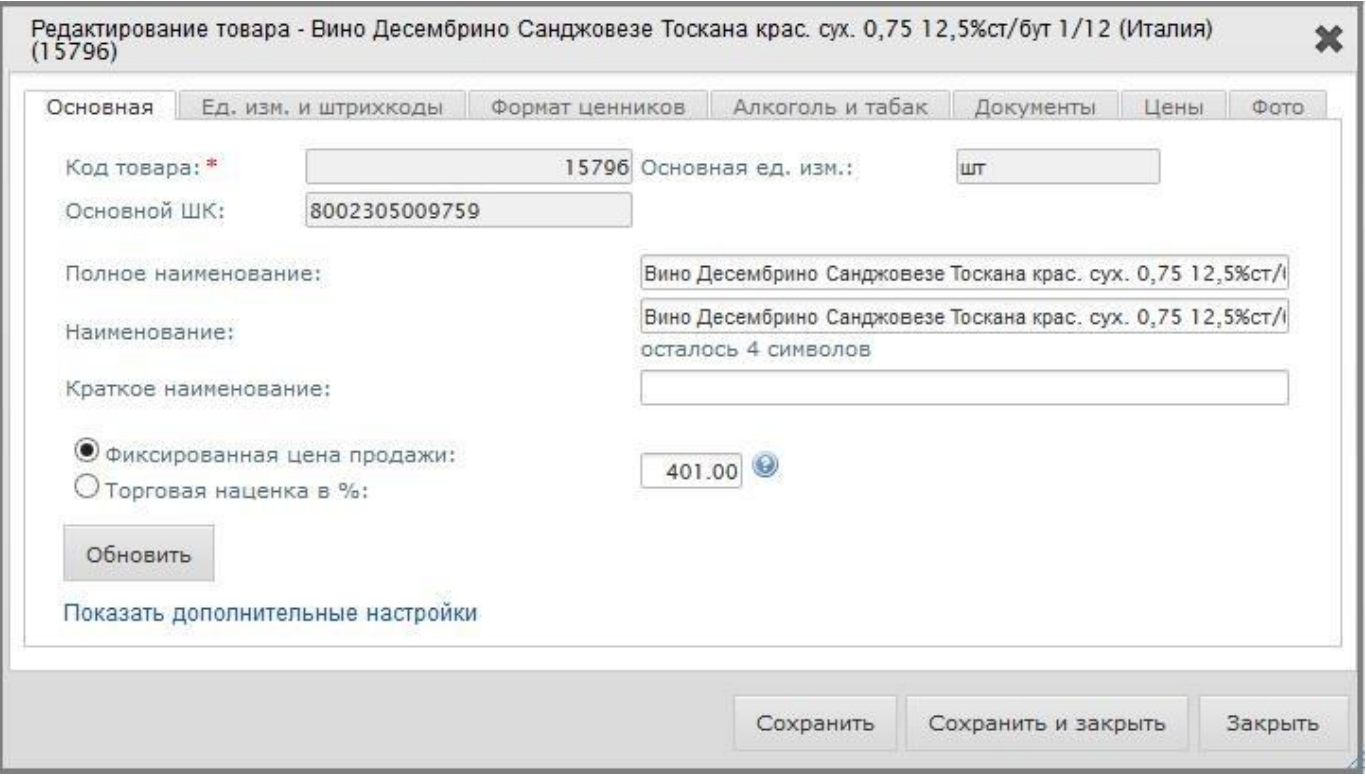

Вкладка «Основная» содержит основную (общую) информацию о товаре и состоит из следующих полей:

• Код товара – устанавливается автоматически после сохранения, доступен к редактированию (максимум 80 символов);

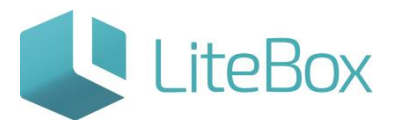

- Штрих-код товара отображение ШК товара, установленного во вкладке «Ед. изм. и штрих-коды»;
- Полное наименование товара вводится вручную поле используется в формировании отчетов (максимум 255 символов);
- Наименование товара вводится вручную отражается на кассе и в чеках (т.е. в отличии от "полного наименования", может быть более кратким, что бы поместиться в строке чека) - максимум 80 символов;
- Краткое наименование вводится вручную используется в формировании прайс-листов (максимум 50 символов);
- Единица измерения выбирается из справочника единиц измерения с помощью кнопки выбора, расположенной рядом;
- Фиксированная цена продажи или торговая наценка нужно выбрать способ ценообразования и ввести значение (либо в цена в рублях, либо наценка в процентах);

«Показать дополнительные настройки» (дополнительные настройки раскрываются нажатием на строку «Показать дополнительные настройки»):

- Ставка НДС выбирается из предложенного списка, по умолчанию ставка устанавливается в настройках магазина;
- Код для весов заполняется (появляется) автоматически после сохранения;
- Статус товара выбирается из предложенного списка, статус по умолчанию активный; имеется четыре вида статуса: активный – товар находится в ассортиментной матрице и с ним можно производить любые действия, вводимый – новый товар вводится в ассортиментную матрицу (после заполнения всех необходимых реквизитов и настроек товар переводится в статус активный), выводимый – признак подготовки товара на вывод из ассортиментной матрицы (распродаются остатки товара, прекращается заказ товара), неактивный – товар выведен из ассортиментной матрицы;
- Товар-родитель щелчок по этому полю открывает окно поиска и выбора товара, товар-родитель определяет параметры расчета заказа для товара: минимальную партию поставки и минимальный остаток;
- Производитель щелчок по этому полю открывает форма поиска и выбора производителя;
- Импортер щелчок по этому полю открывает форму поиска и выбора импортера
- Страна производства выбирается из предложенного списка, страна по умолчанию выбирается в настройках магазина;
- Минимальная цена продажи, максимальная цена продажи устанавливают ограничения по максимальной/минимальной розничной цене при продаже по кассе.

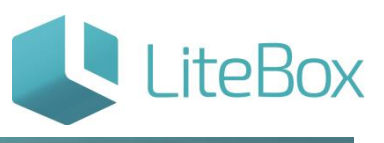

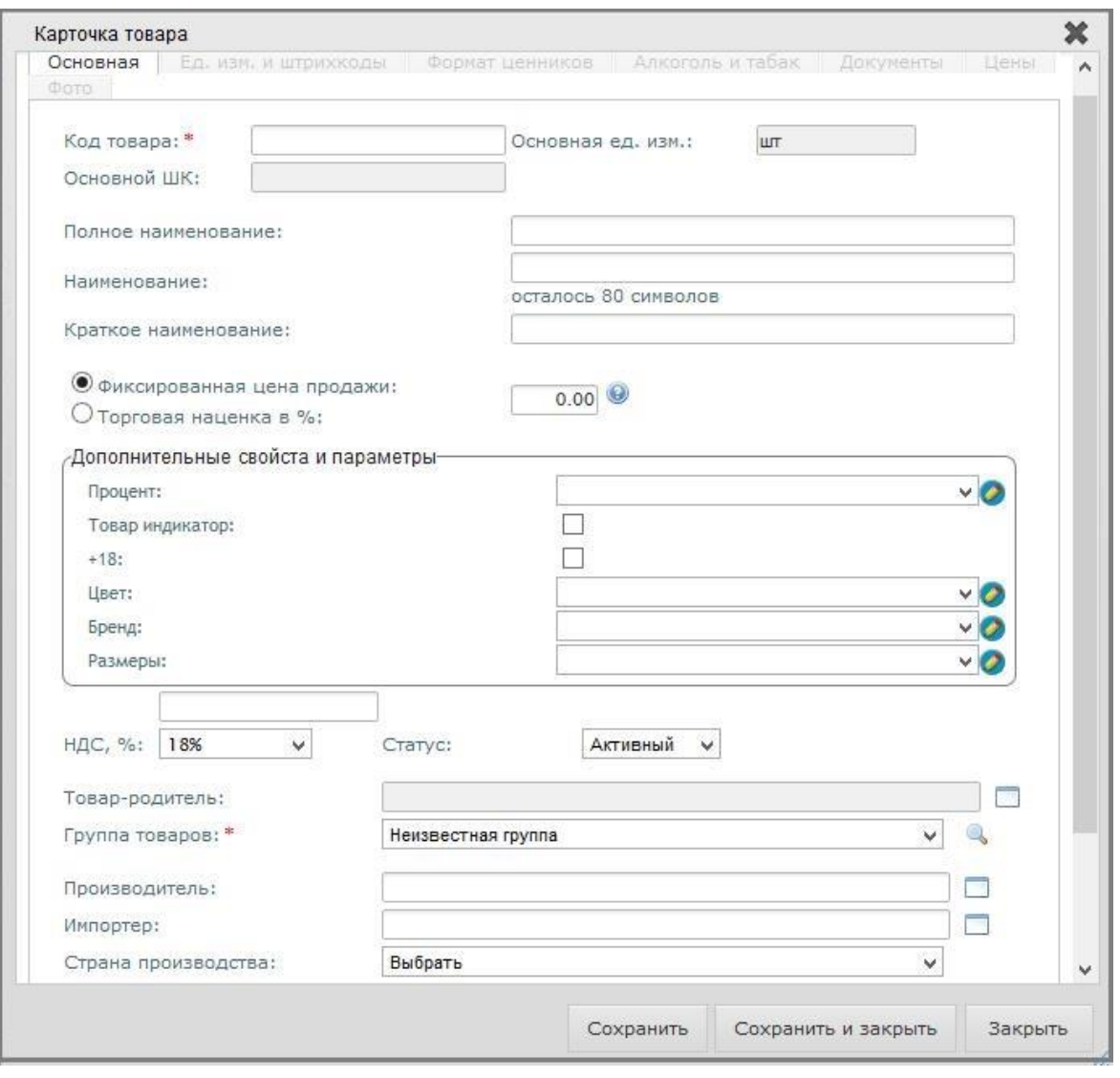

Вкладка «Алкоголь и табак» предназначена для установления параметров и свойств товаров:

- Алкогольный тип продукции (доступен только когда проставлена галка у основного свойства «Алкоголь») – выбирается из выпадающего списка предопределенных типов продукции;
- Алкогольный вид продукции (доступен только когда проставлена галка у основного свойства «Алкоголь»)– выбирается из выпадающего списка предопределенных видов продукции, составленный согласно классификатору [видов алкогольной продукции;](http://support.litebox.ru/pomoshch/klassifikator-ap.php)
- Алкоголь отмечается галкой;
- Объем выбирается значение из списка;
- В ЕГАИС отмечается галкой;
- Крепость выбирается значение из списка;
- Табак отмечается галкой.

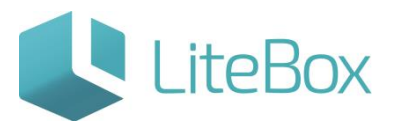

Заполнение этих параметров требуется для ограничения по времени продажи по кассе алкоголя в соответствии с законодательством РФ, для запуска транспортного модуля ЕГАИС и прочее. Для корректного заполнения Алкодеклараций и Журнала учета объема розничной продажи алкогольной и спиртосодержащей продукции. Табачные изделия при указании параметра «Табак» будут иметь ограничения по максимальной розничной цене при продаже по кассе.

Вкладка «Формат ценников» предназначена для выбора формата ценника в разрезе товарной позиции. Вкладка состоит из следующих элементов:

- название и локальный код товара;
- установленные форматы ценника (поле выбора формата, количество ценников к печати, удалить формат);
- кнопки «Добавить» и «Сохранить форматы».

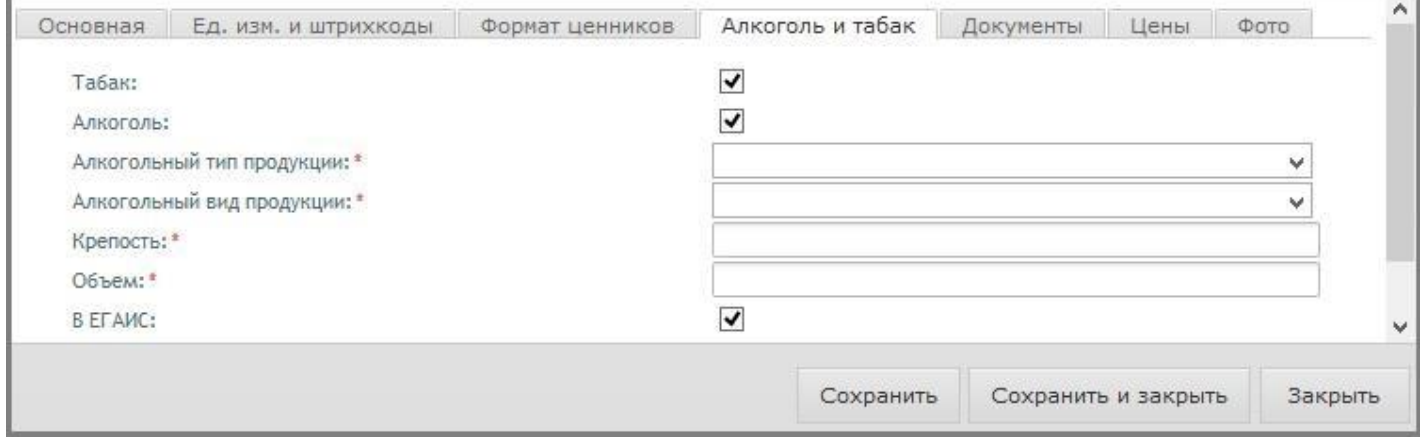

Вкладка «Единицы измерения и штрих-коды» предназначена для работы с единицей измерения и установления ШК товара. Вкладка состоит из следующих элементов:

- информация об установленных единицах измерения: сокращенное и полное название, флажок выбора «Основная единица измерения», кратность, кнопка «Удалить»;
- кнопка «Добавить элемент» добавить единицу измерения для товара;
- информация о выделенной выше единице измерения: название, флажок выбора «Основная единица измерения», кратность и кратная единица измерения;
- ШК отображенной выше единицы измерения и кнопку «Удалить»;
- кнопка «Добавить»;
- кнопка «Сохранить»;
- кнопки «Сохранить» и «Закрыть».

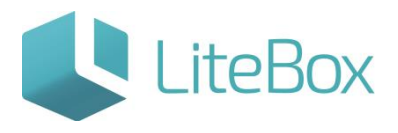

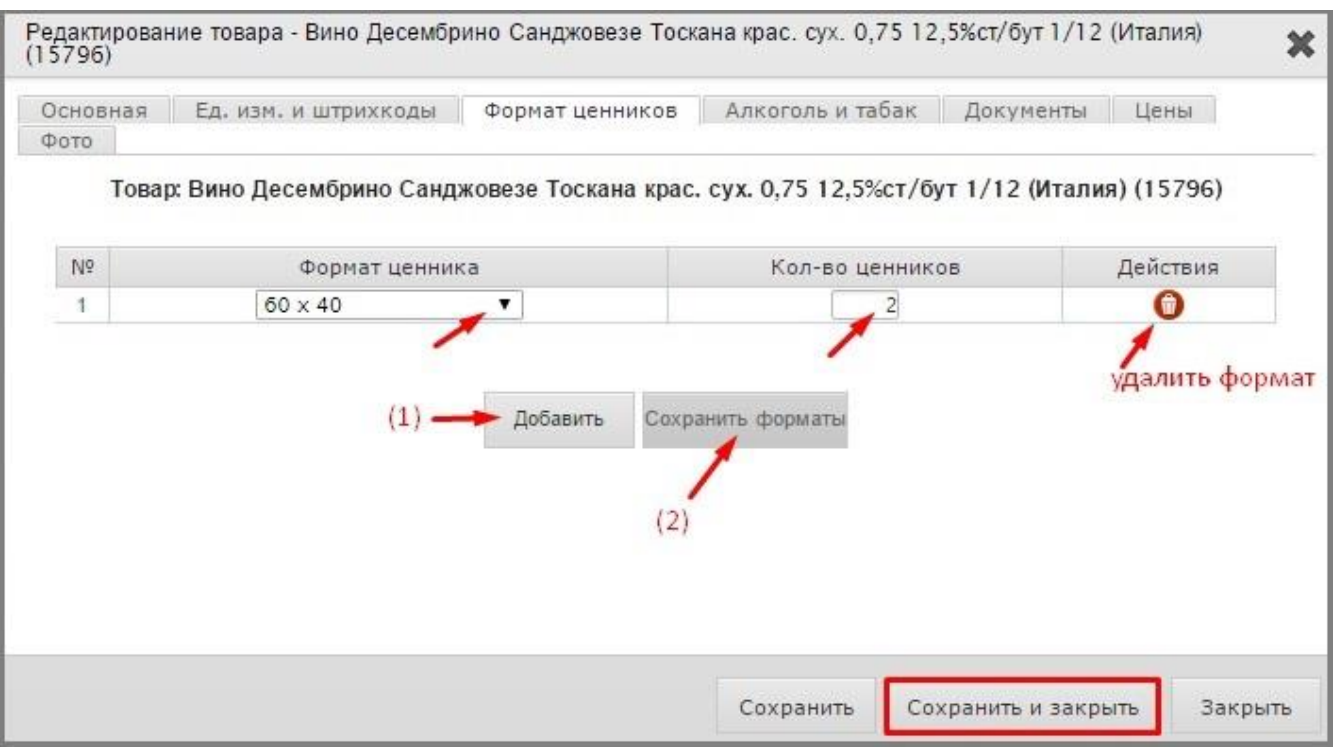

Вкладка «Документы» предназначена для отображения за выбранный период времени всех документов, в которых фигурировал данный товар.

Вкладка состоит из следующих элементов: область задания периода поиска документов, область документов и область товаров в выбранном документе

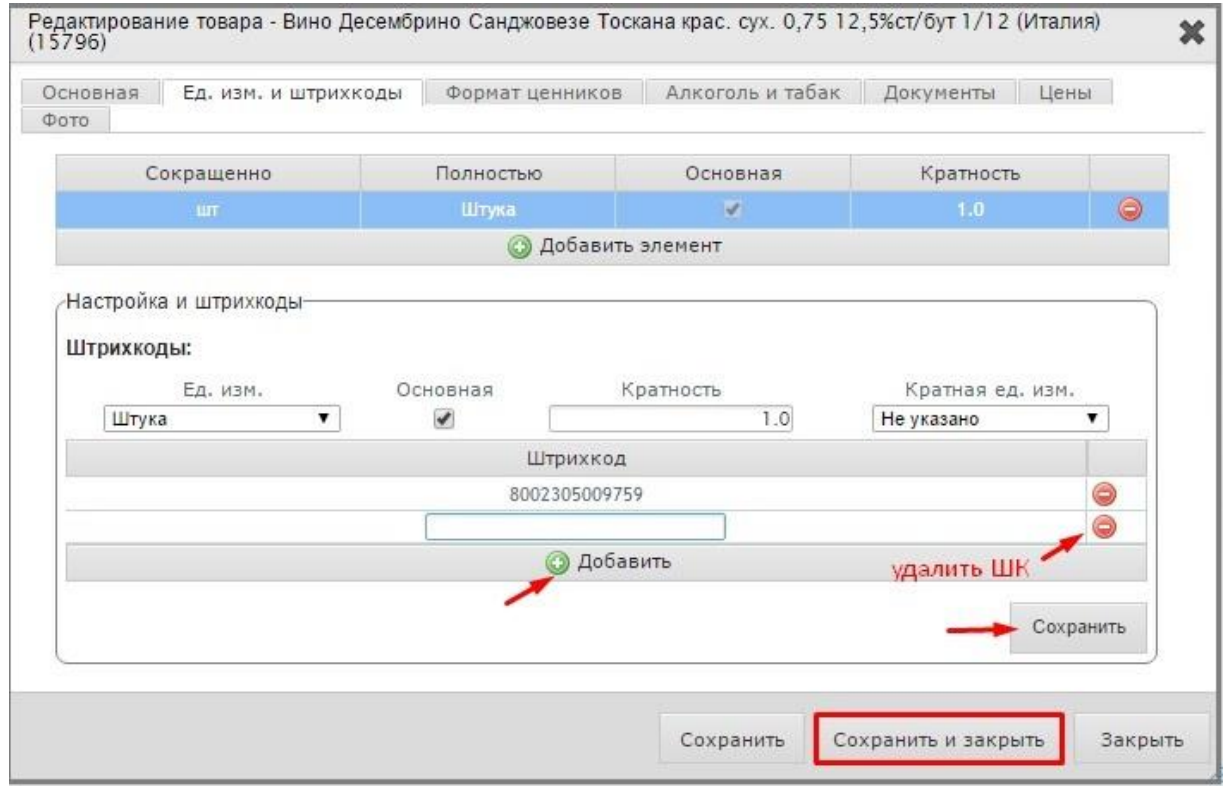

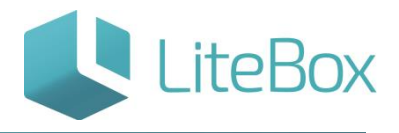

#### <span id="page-23-0"></span>**Печать ценников**

Кнопка «Печать ценников» служит для печати ценников на выделенные товары. Для печати этикеток со штрихкодом, следует предварительно провести настройки принтера этикеток.

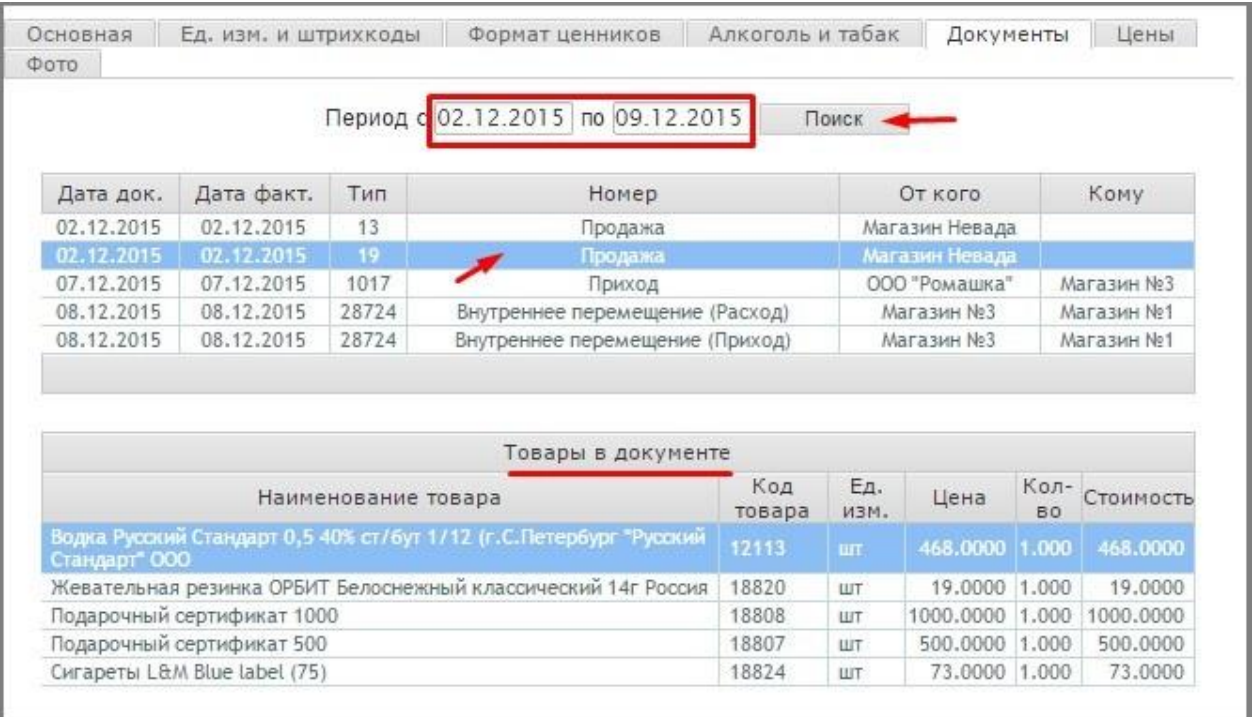

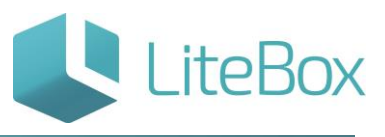

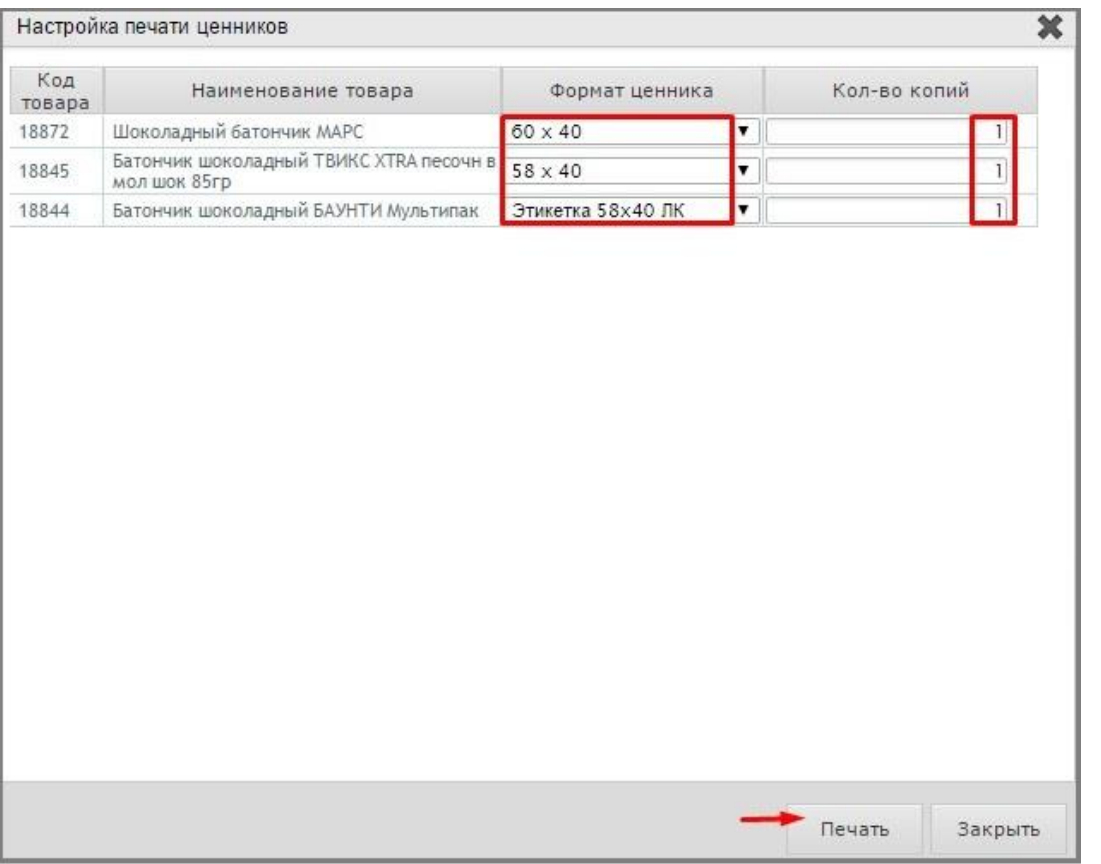

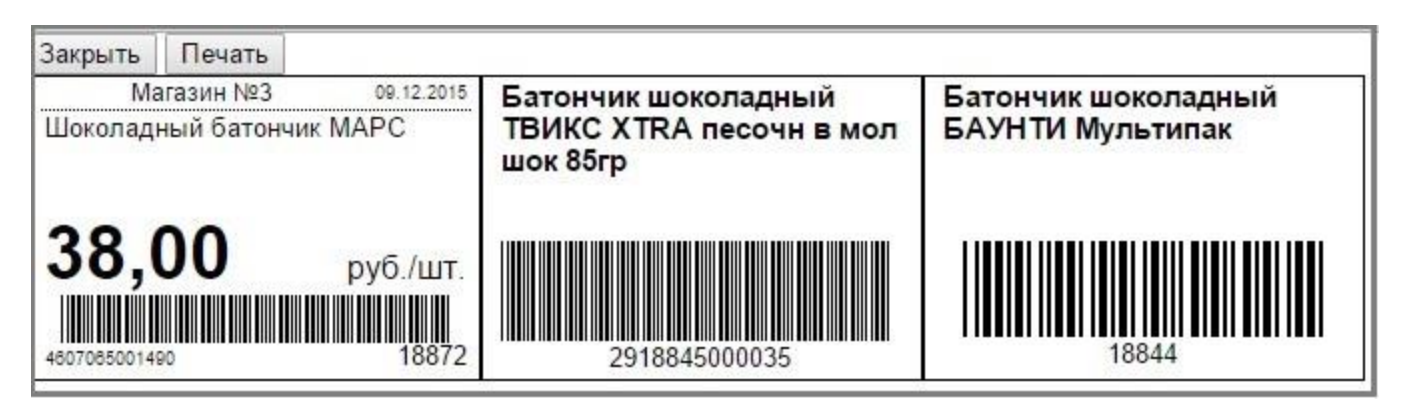

Важно: По умолчанию формат ценника выбирается в настройках системы для всех товаров сети. В справочнике можно настроить формат для определенных товаров.

# <span id="page-24-0"></span>**Особенности заведения и продажи алкогольных товаров через ЕГАИС в LITEBOX.**

#### Термины и сокращения:

#### ШК – штрихкод

ГСТ – глобальный справочник товаров. Каталог алкогольных товаров в системе ЕГАИС.

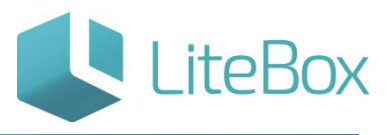

Подсистемы «Настройка системы», вкладка «Дополнительно»:

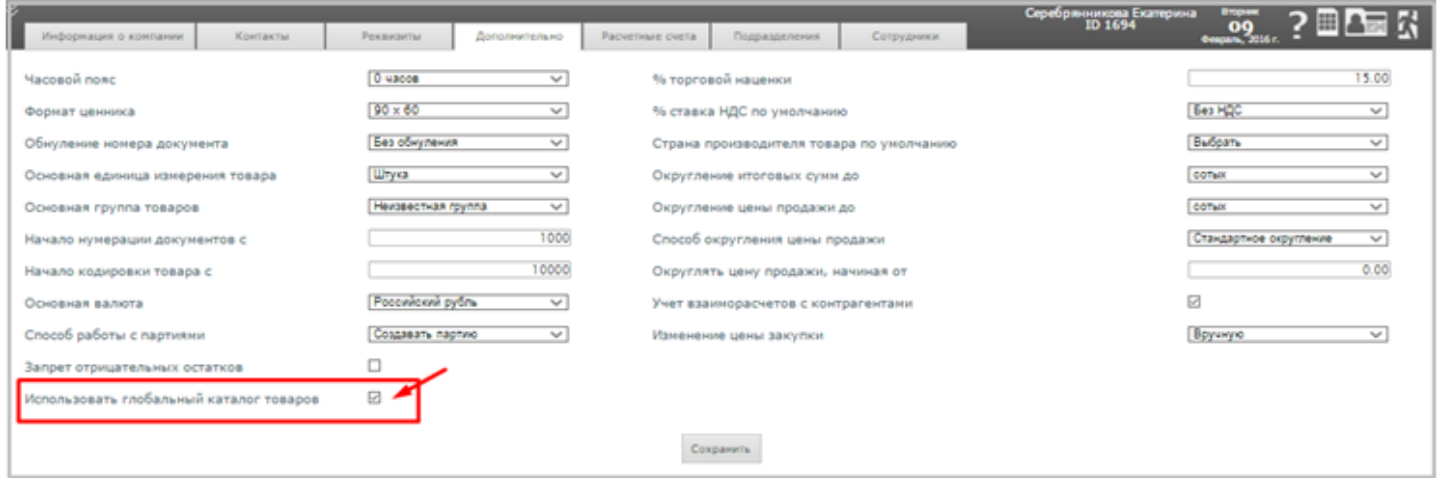

#### Начало работы.

Для начала осуществления приемки и продажи алкогольной продукции необходимо заполнить справочники: товаров, поставщиков, провести инвентаризацию остатков.

Заведение карточки товара.

Переходим в подсистемы «Управление магазином» вкладка «Товары». Далее рассмотрим три случая заведения карточки товара.

1. Воспользоваться глобальным справочником товаров (ГСТ).

В ГСТ поиск товара возможен по наименованию или по алкогольному коду, путем сканирования акцизной марки в поле «Поиск товара».

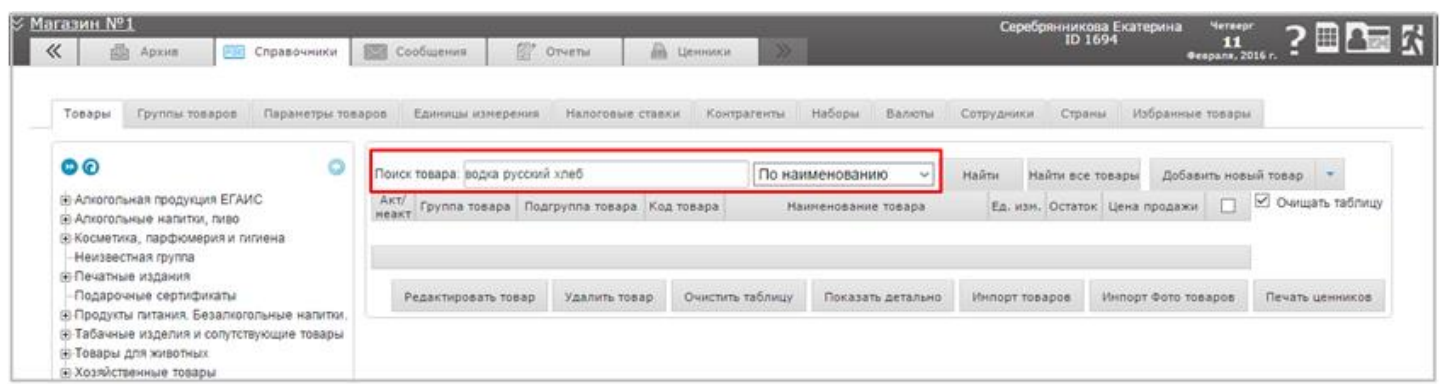

В открывшемся окне «Товары в глобальном каталоге», выбираем нужный нам товар, ставим галочку напротив него и нажимаем кнопку «копировать».

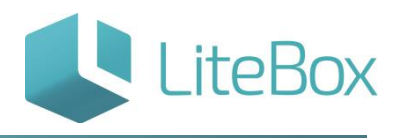

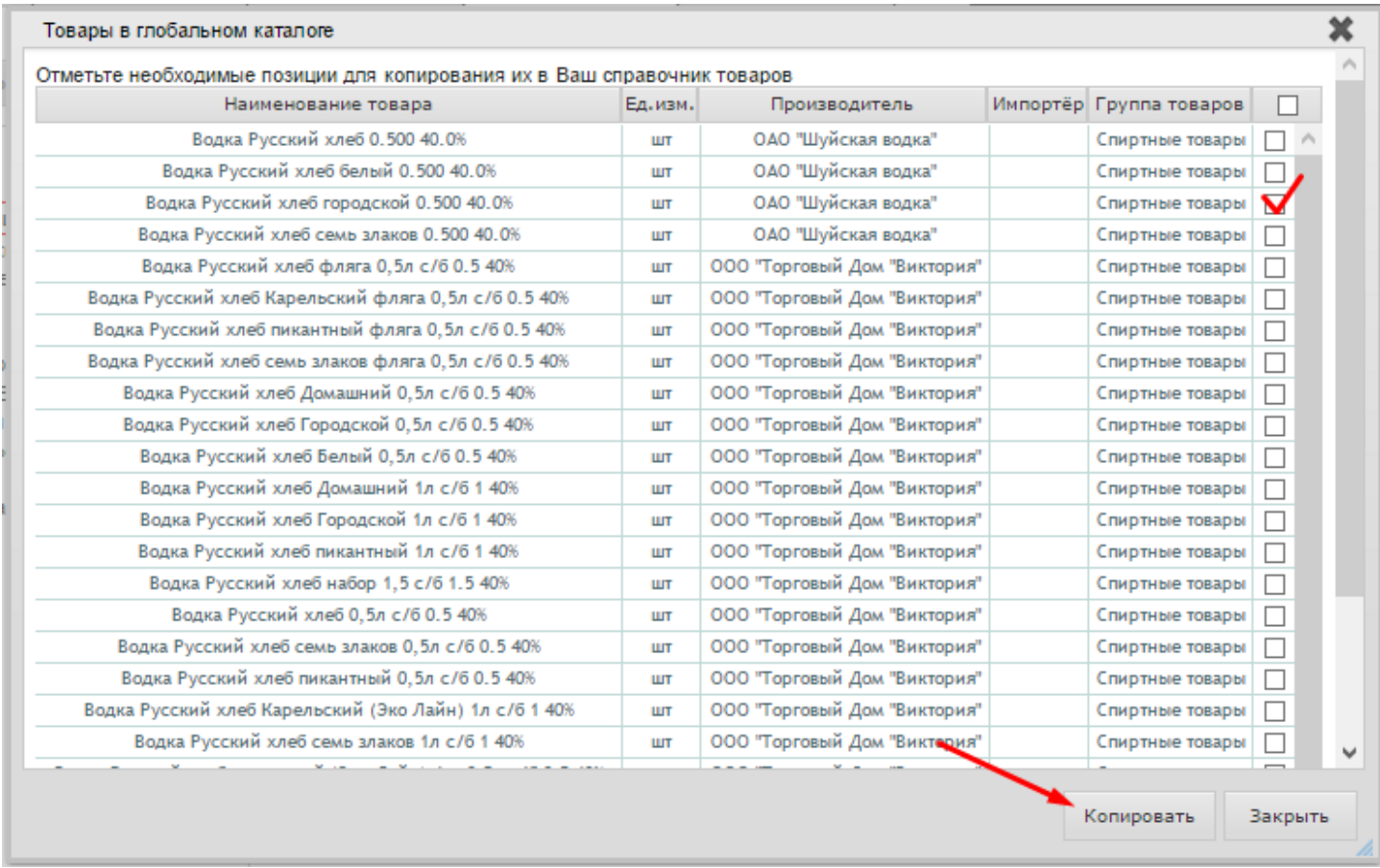

Выбранный товар попадает в локальный справочник в группу товаров «Алкогольная продукция ЕГАИС». Далее открываем карточку товара для внесения недостающей информации.

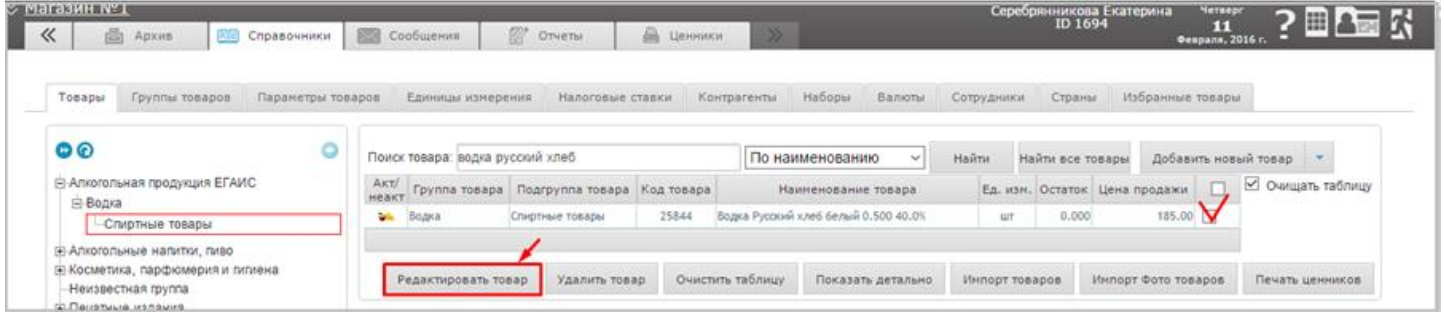

Например, во вкладке «Основная» необходимо внести ШК, путем сканирования в поле «Основной ШК».

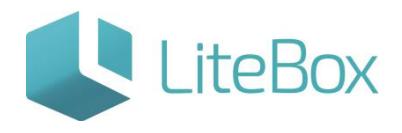

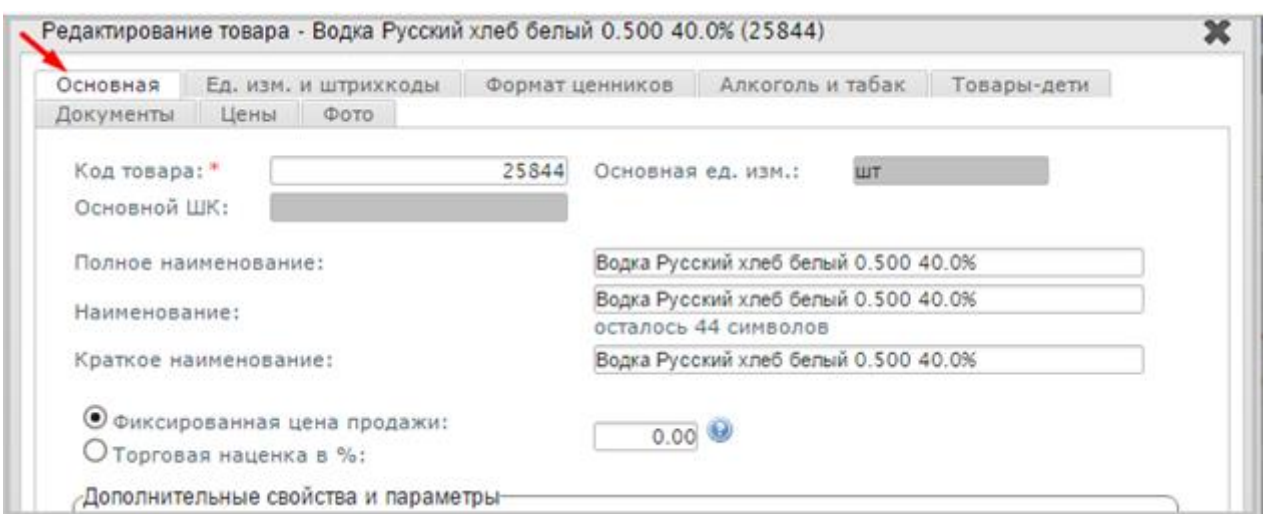

Например, во вкладке «Основная» необходимо внести ШК, путем сканирования в поле «Основной ШК».

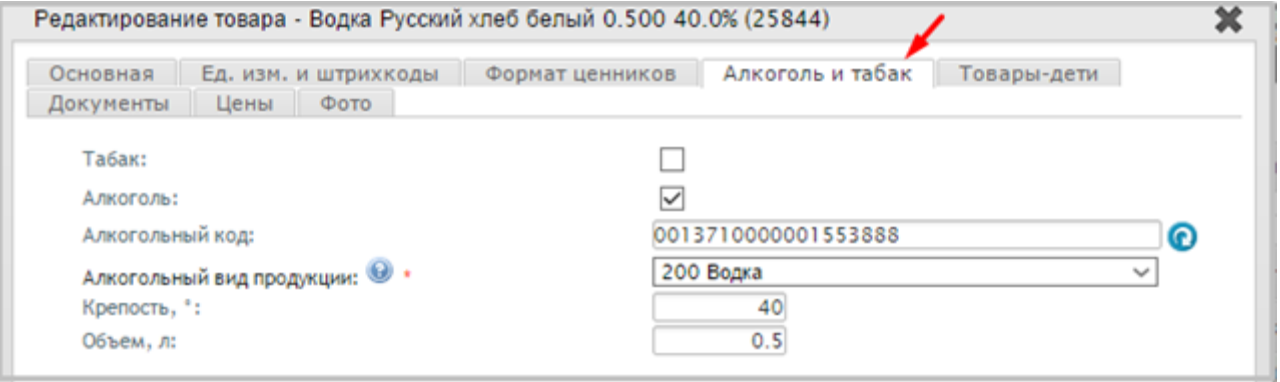

2. Воспользоваться локальным справочником товаров, уже загруженным в систему.

Поиск в локальном справочнике возможен по ШК, локальному коду, производителю, наименованию.

Например, в поле поиска вводим наименование нужного нам товара и нажимаем на кнопку «Найти». В открывшемся списке, выбираем требуемую позицию и нажимаем «Редактировать товар».

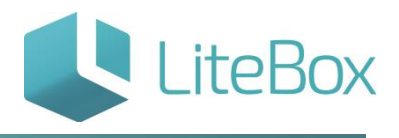

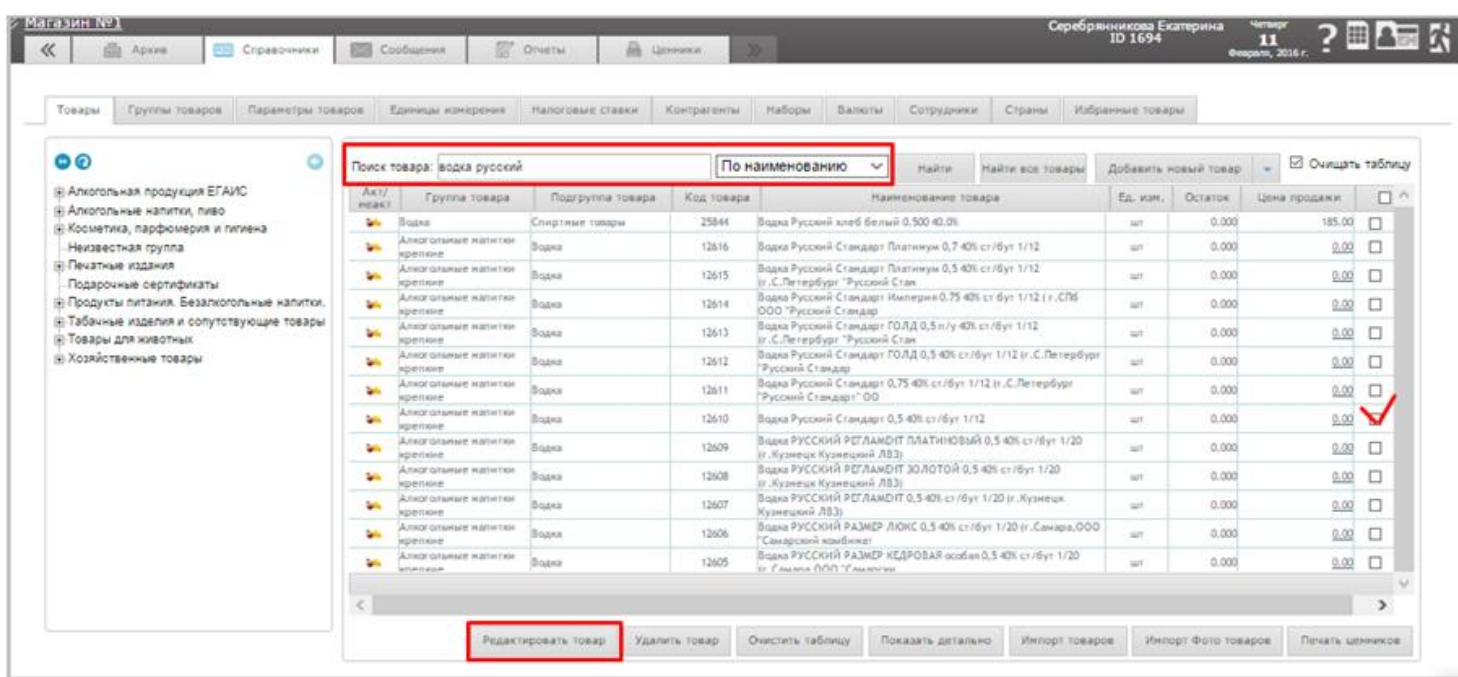

Открывается карточка товара, в которую нужно внести недостающую информацию. В данном случае, вкладка «Алкоголь и табак» будет пустой и обязательна для заполнения!!!

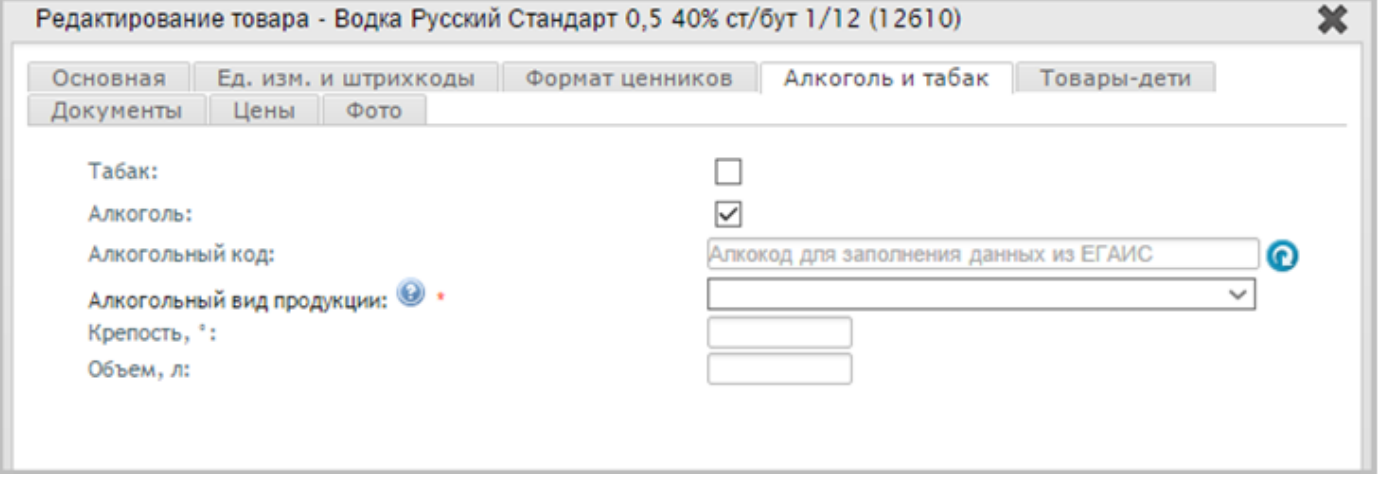

3. Если в ГСТ и в локальном каталоге нет необходимого нам товара, то можно его добавить, нажав на кнопку «Добавить новый товар».

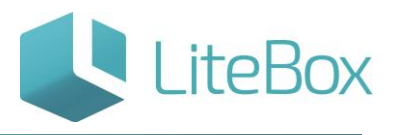

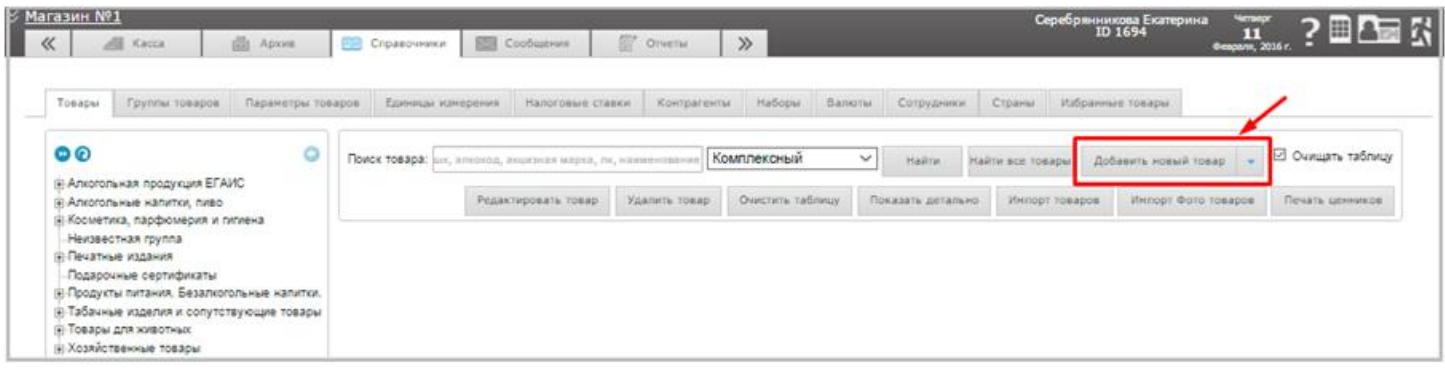

В открывшейся карточке товара заполняем вкладку «Основная» согласно правилу ввода наименования товара в номенклатуру. После введения данных в эту вкладку нажмите на кнопку «Сохранить», после этого станут доступными остальные вкладки.

В карте нужно заполнить поля: «Производитель», «Импортер», «Страна производства», «Дополнительные свойства и параметры», «Товар-родитель», если он есть.

Важно! Заполнение этих параметров требуется для ограничения по времени продажи по кассе алкоголя в соответствии с законодательством РФ, для запуска транспортного модуля ЕГАИС. Для корректного заполнения Алкодеклараций и Журнала учета объема розничной продажи алкогольной и спиртосодержащей продукции.

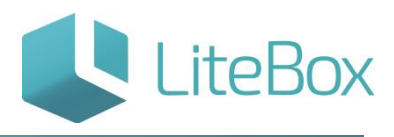

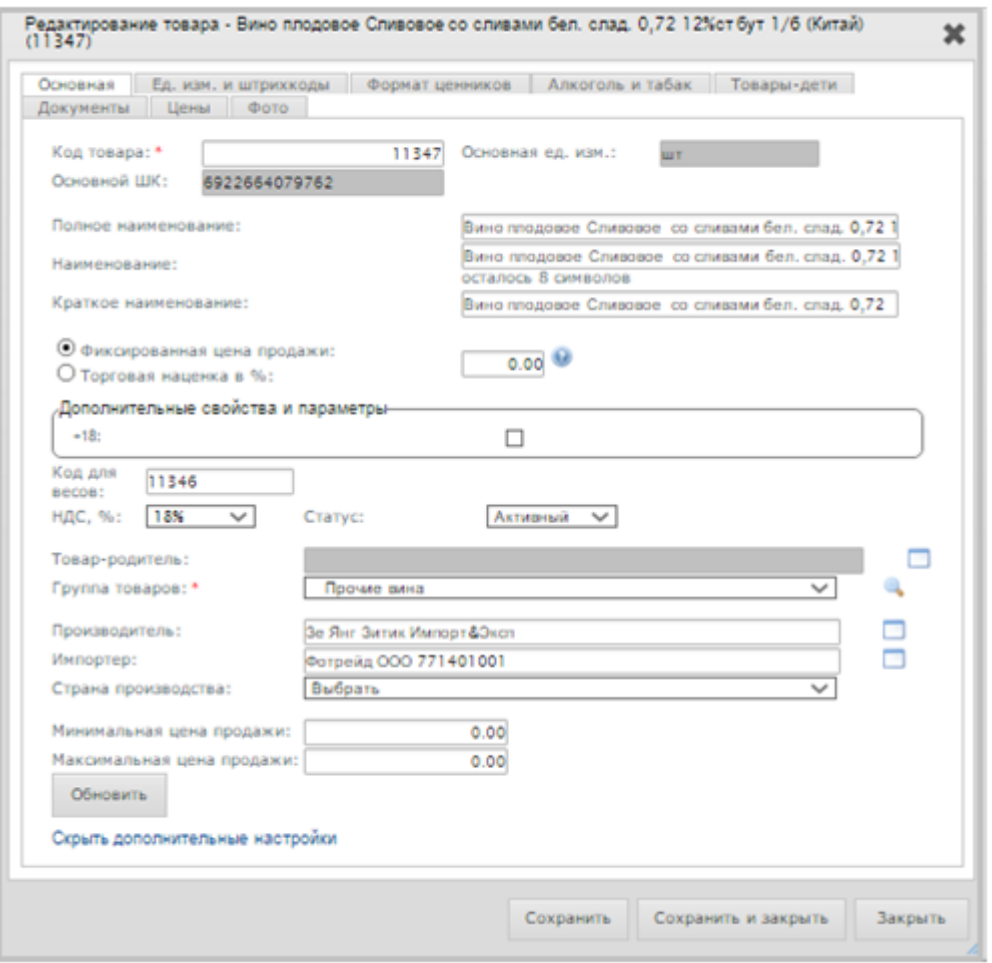

Во вкладке «Алкоголь и табак» указать признак «Алкоголь» т.е. поставить галочку.

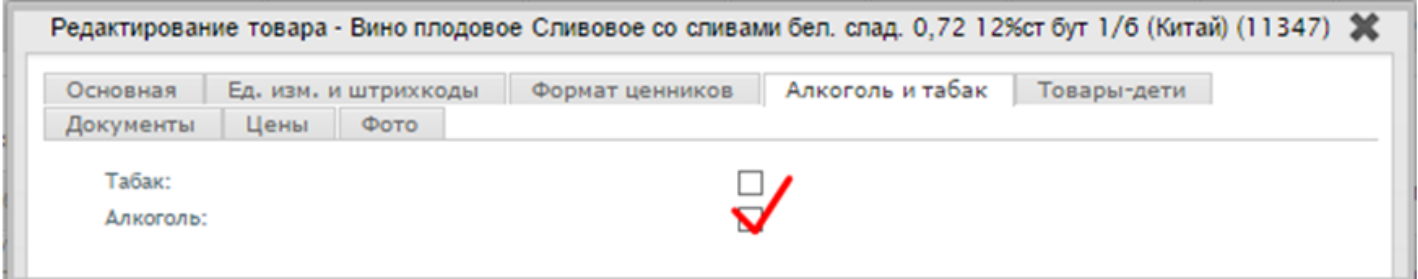

Далее открываются поля для заполнения: Алкогольный код, Алкогольный вид продукции, Крепость, Объем.

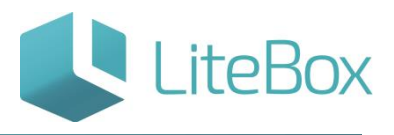

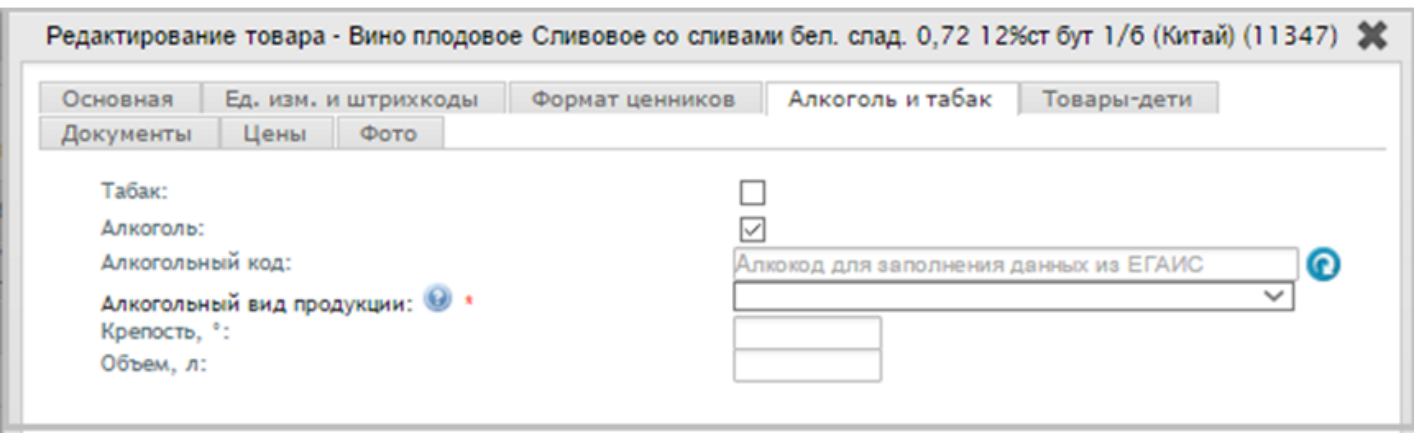

Для автоматического заполнения карточки товара данными из ЕГАИС, необходимо ввести алкогольный код товара. Например, отсканировав PDF марку с алкогольного товара.

Код алкогольной продукции – это числовое значение, которое присваивается определенному виду алкогольной и спиртосодержащей продукции.

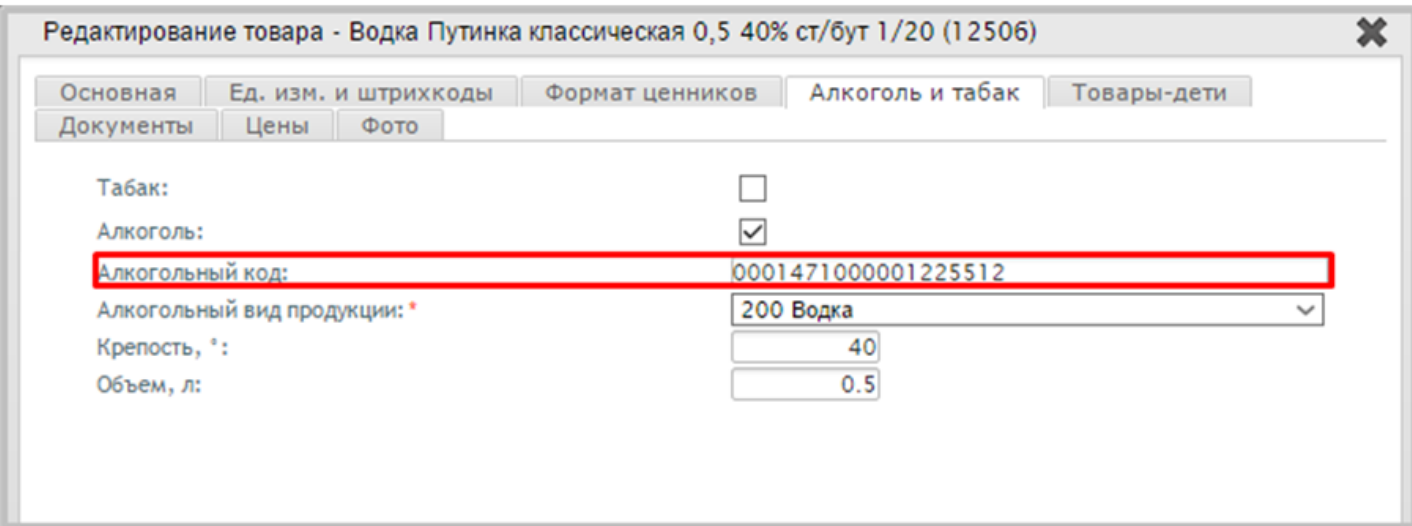

Вид алкогольной продукции – это группа алкогольных товаров, схожих по крепости и составу согласно классификатора видов алкогольной продукции. Указание неверного вида алкогольной продукции может повлиять на правильность формирования алкодекларации и документов движения (возврат, перемещение). Так же посмотреть правильный вид алкогольной продукции можно в предыдущей декларации.

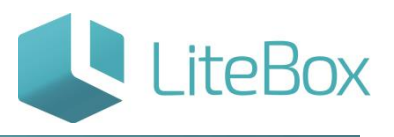

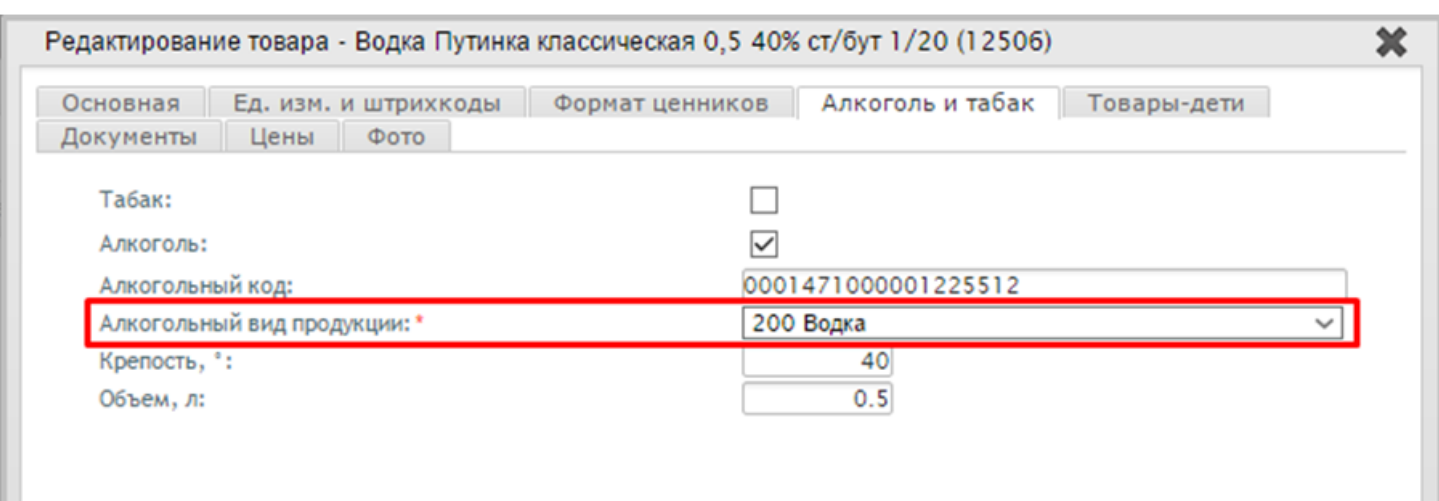

В карточке товара графа "алкогольный код" заполняется автоматически путем сканирования акцизной марки 2D сканером.

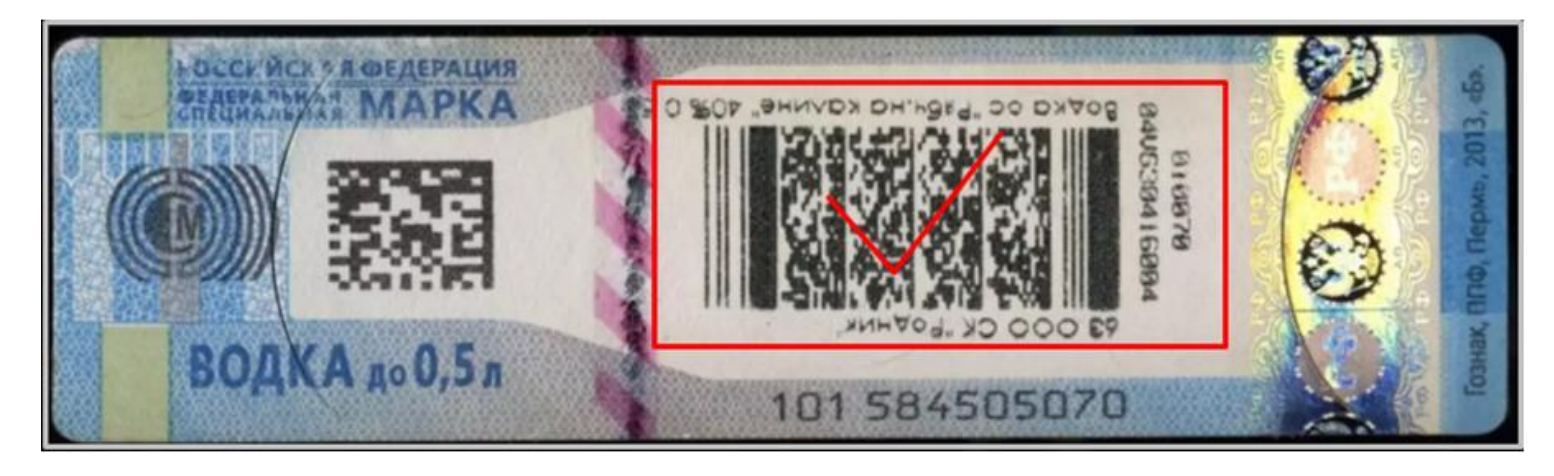

#### Приемка товарно-транспортных накладных из ЕГАИС.

При осуществлении приемки, в документе прихода по клику на товарную позицию открывается «карточка товара», в которую можно внести недостающую информацию. Например, ШК путем его сканирования.

Товар, пришедший по ТТН ЕГАИС, уже содержит информацию по алкогольному коду. Именно по алкогольному коду товар ищется в вашем справочнике и, если находится, то остатки присваиваются ему. Если товар с таким алкогольным кодом не находится, то создается новая карточка товара (новая номенклатура). Вследствие чего возникают ошибки при продаже одинаковых товаров, но разных по справочнику и как результат неверный учет остатков, неверное заполнение Журнала розничных продаж алкогольной продукции. Первоначальную, т.е. «некорректно» заполненную карточку со ШК и без алкогольного кода в этом случае нужно будет удалить, что бы избежать «задвоения» товара.

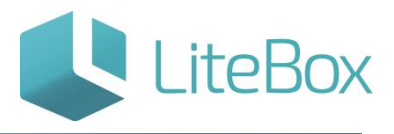

- Если товар с «некорректной» карточкой товара без алкогольного кода уже участвовал в формировании отчетной документации, например в инвентаризации, то удаление будет невозможным. В этом случае надо изменить статус документа, в котором участвует данная карточка с «проверенного» на «сформированный» и повторно провести удаление.
- Если товар с «некорректной» карточкой товара без алкогольного кода уже участвовал в товаробороте, тогда следует удалить ШК и оформить пересорт данного товара, т.е. провести операцию выравнивания остатков.

# Осуществление розничных продаж алкогольной продукции с передачей данных в ЕГАИС.

Если Ваше подразделение торгует алкогольной продукцией, то для передачи данных о розничных продажах в ЕГАИС и ведения журнала в ЕГАИС, необходимо зайти в модуль «Настройки системы» вкладка «Подразделения» и в настройках указать признак «Алкогольная продукция» и «Пиво, пивные напитки, сидр, пуаре, медовуха»

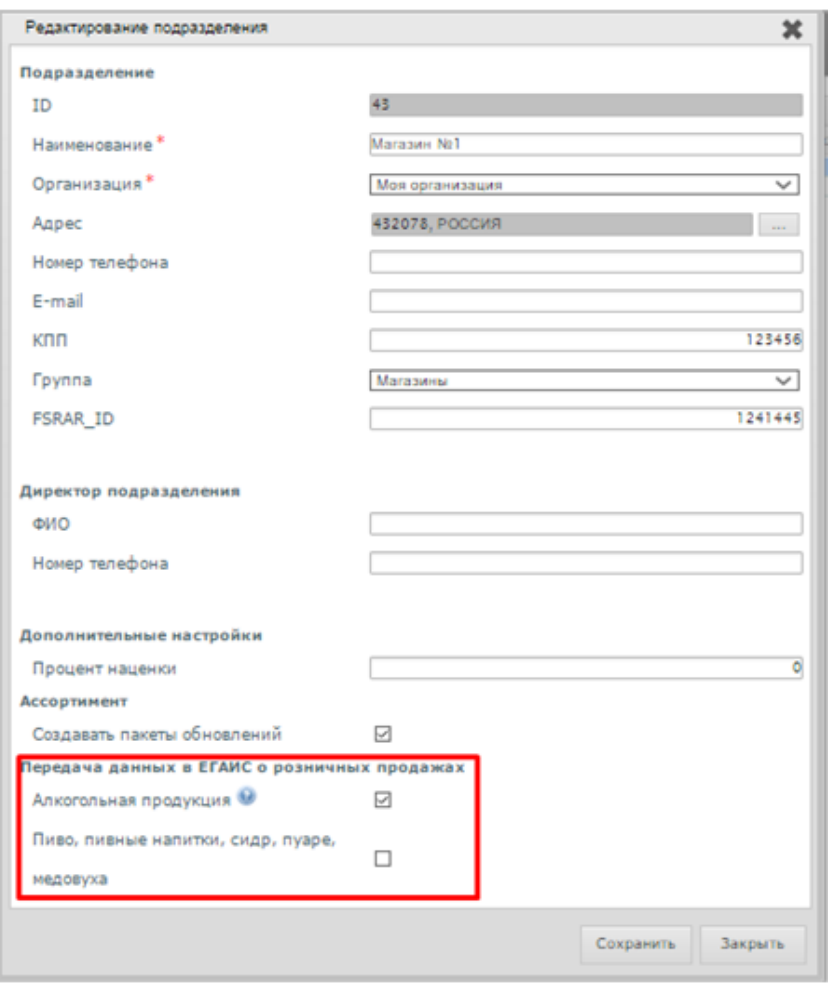

# Учет в ЕГАИС пивоваренной продукции, находящейся в оборотной таре (кегах).

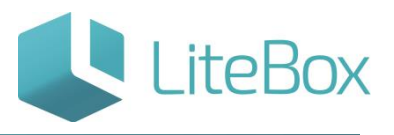

Учет в ЕГАИС пивоваренной продукции, находящейся в оборотной таре (кегах) происходит как учет нефасованной продукции. Потребительской тарой будет являться бутылка, в которую при продаже разливается содержимое кеги. Таким образом, продукция, полученная в кегах, для дальнейшего розлива, должна учитываться в декалитрах, как не фасованная продукция. На заводе эта же продукция учитывается не в единицах готовой продукции поштучно, а также в декалитрах, при этом ёмкость оборотной тары является лишь дополнительной информацией (10,50, 100л.).

Поэтому при создании в ЕГАИС сведений об отгрузки поставщиком для организацииполучателя указывается фактический объем отгруженной продукции в декалитрах.

Система при получении товарно-транспортной накладной, для удобства отображения и ведения продаж разливной продукции, пересчитывает поле «прием отгруженной продукции (дал)» на «прием отгруженной продукции (л). Таким образом накладная в системе отобразится с пересчетом на литры. 1 дал = 10 л.

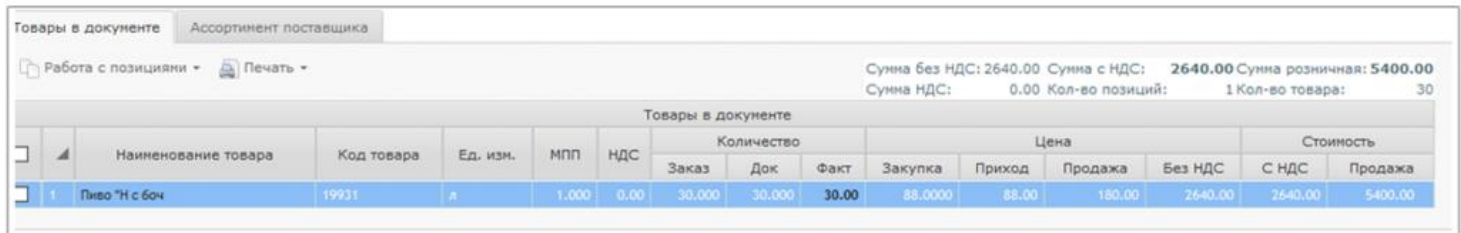

Единица измерения такого товара в карточке будет литр.

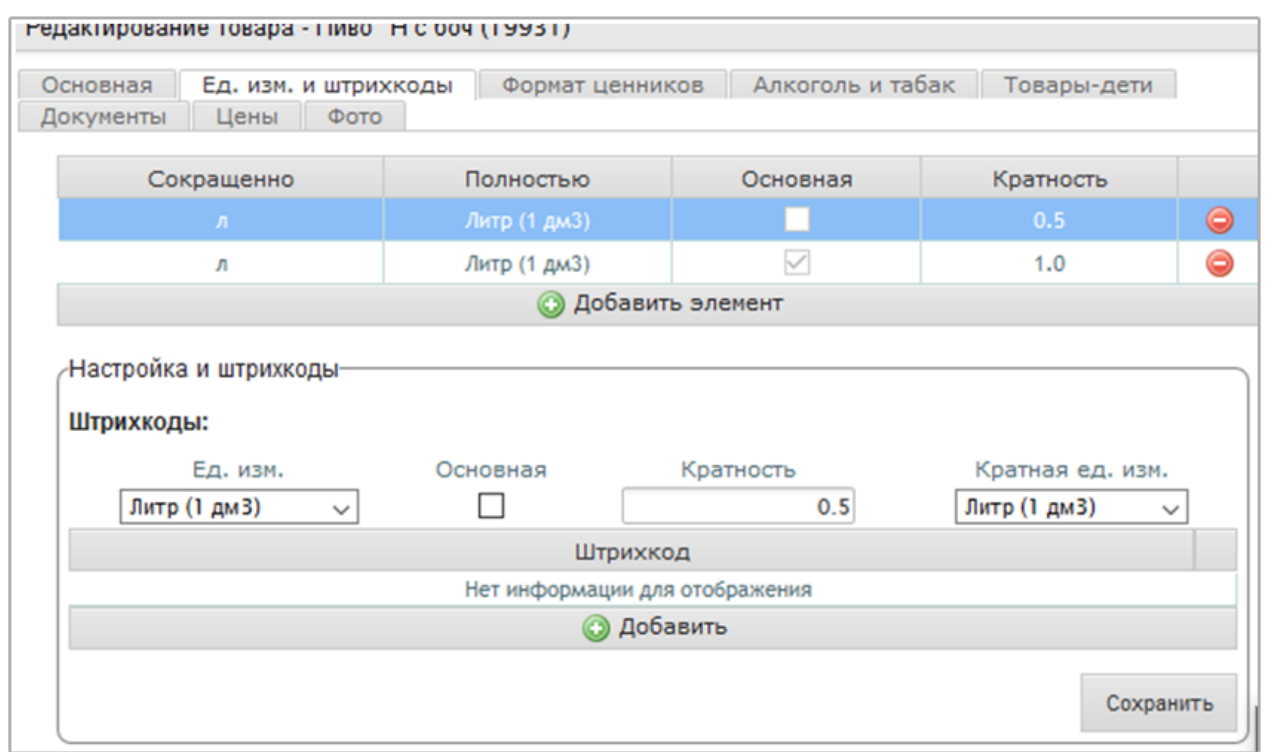

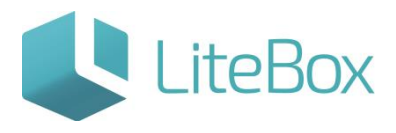

#### Поле объем останется пустым.

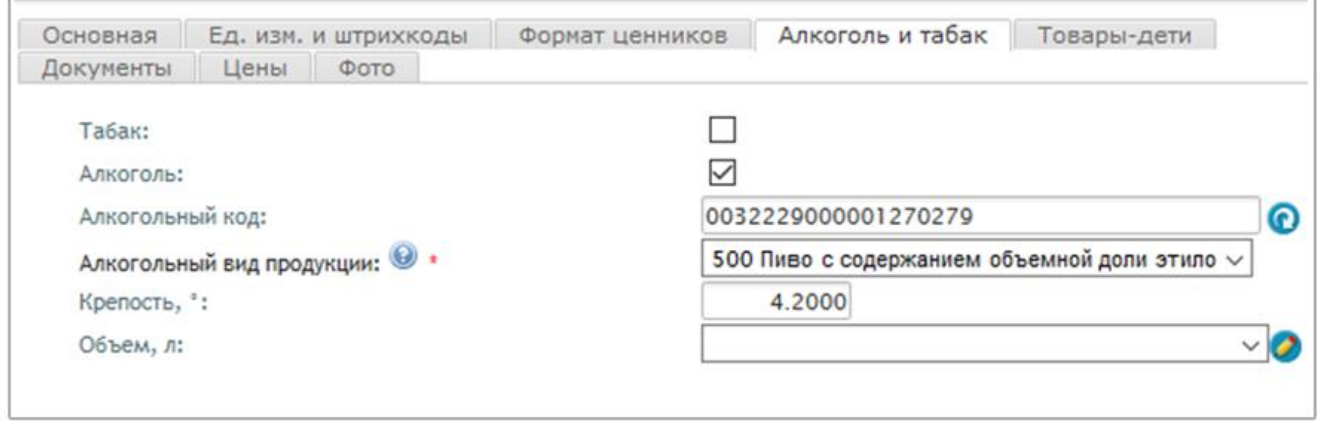

Сведения о подтверждении накладных, с разливной продукцией, а также возврат, перемещение, списание уходят с системы через ЕГАИС с пересчетом на единицу измерения декалитр, как того требует Федеральная служба по регулированию алкогольного рынка.

#### <span id="page-35-0"></span>**Специфика заполнения карточки товара для табачной продукции.**

На примере рассмотрим специфику работы с товаром имеющим разные максимальные розничные цены.

Термины и сокращения:

- МРЦ максимальная розничная цена на товар установленная законодательством.
- ШК штрихкод товара.
- Товар-родитель товар, который объединяет группу одинаковых сигарет с разными МРЦ, одинаковыми ШК.
- Товар-ребенок это одинаковые сигареты с разными МРЦ.

Подсистема "Управление магазином", вкладка "Справочники" - Товары. Создаем карточку товара для товара-родителя. Заполняем поля: полное наименование, наименование, краткое наименование. Указываем группу товаров: сигареты.

#### **Модуль «Справочники» (Товары)**

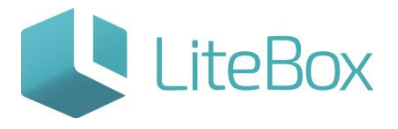

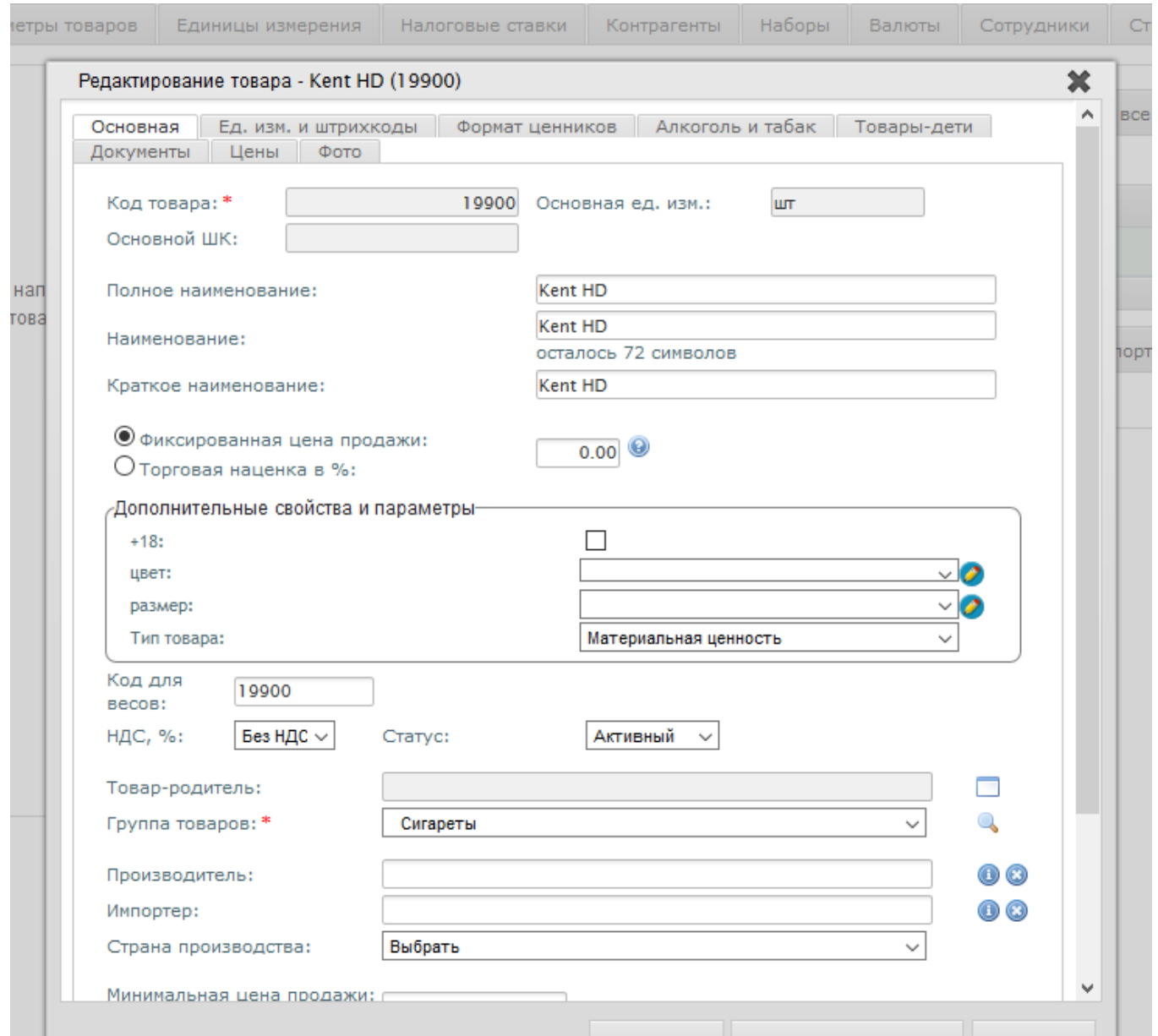

!!! В карточке товара-родителя не указывается МРЦ и розничная цена, но указываются все ШК сигарет которые будут назначены в качестве детей.

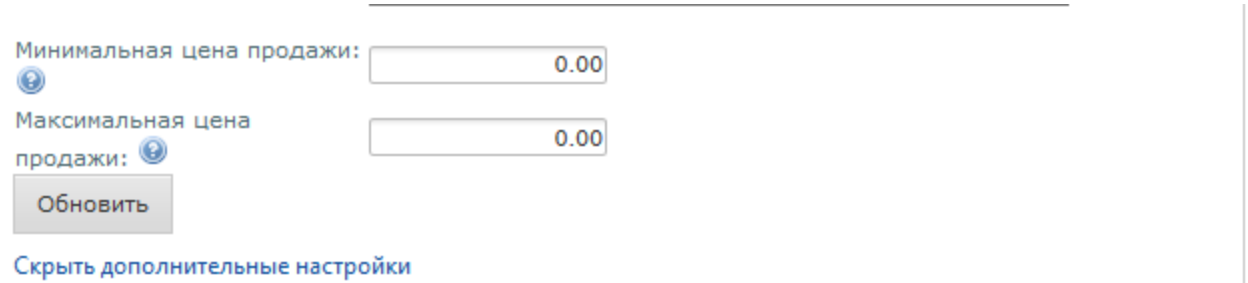

После сохранения станут доступными остальные вкладки в карточке товара. Во вкладке "Ед. изм. и штрихкоды" указываем все ШК товаров-детей (в ручную или путем сканирования ШК).

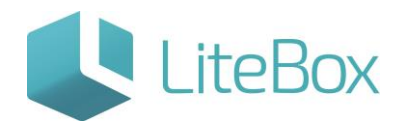

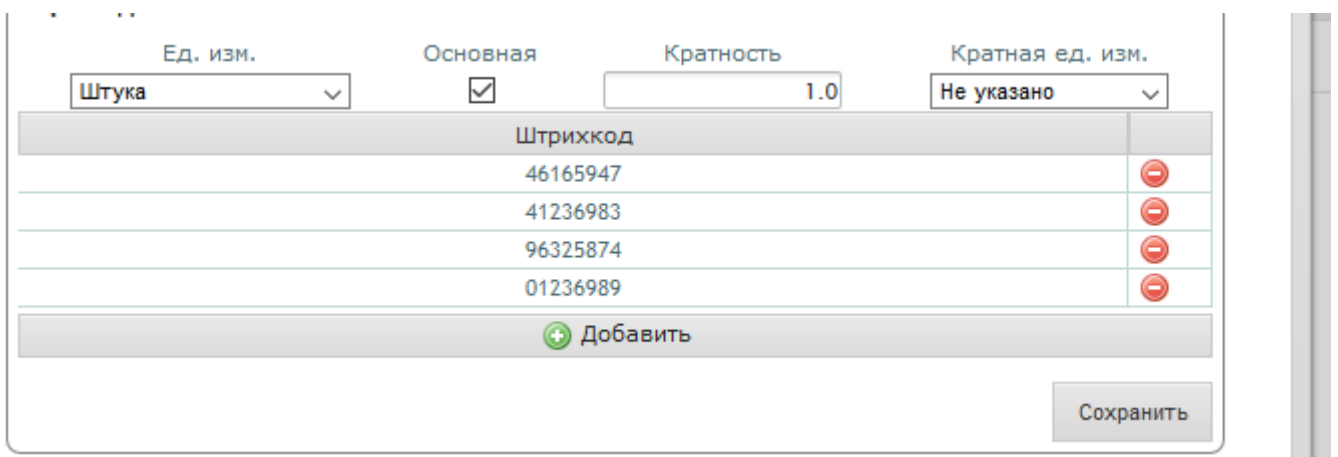

# Во вкладке «Алкоголь и табак» обязательно проставляется параметр «Табак.

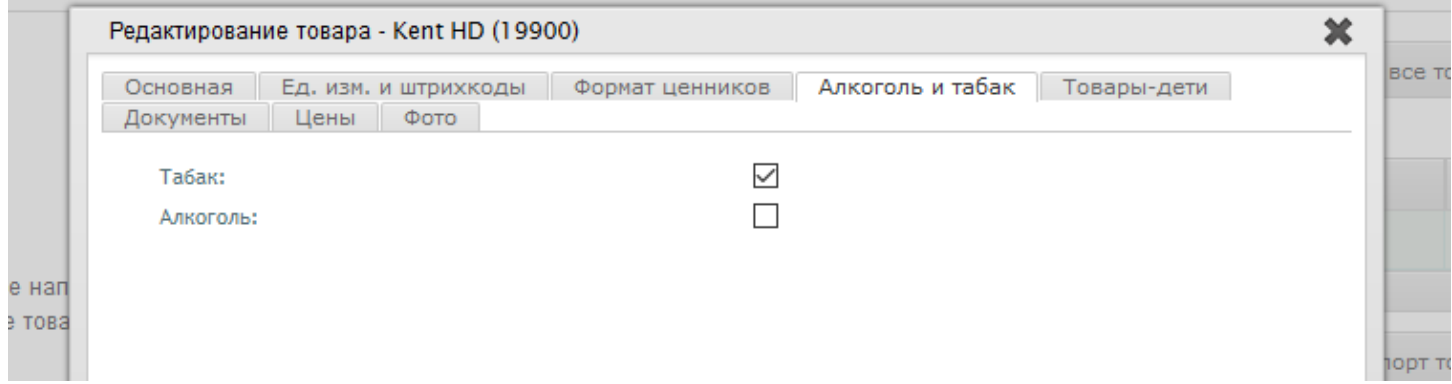

Все введенные изменения в карточку товара сохраняем.

При создании документа типа «Приход» всегда добавляется данная ассортиментная продукция.

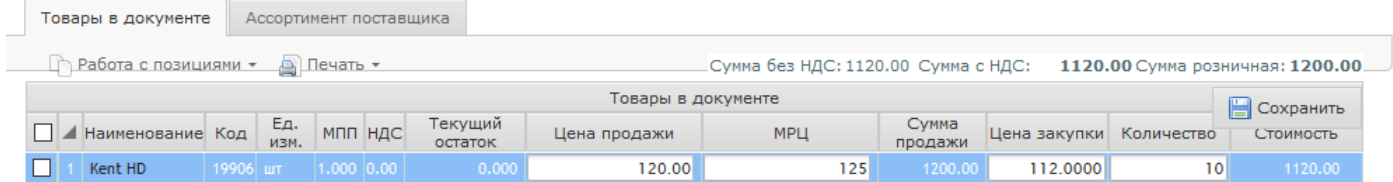

Все поля во вкладке "Товары в документе" должны быть заполнены. Далее у документа поднимается статус.

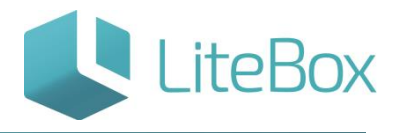

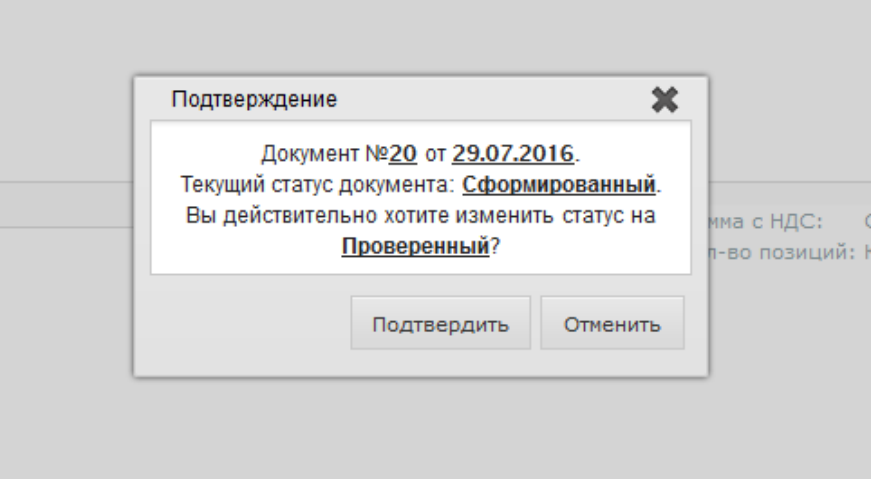

При последующих заказах товара данного наименования с увеличенной МРЦ, в документ прихода добавляется та же карточка товара, которая заведена в системе как товар-родитель, при этом при проставлении новой МРЦ в документе, в момент проведения документа (поднятия статуса!), программа формирует автоматом карточку товара-ребенка. Привязка происходит автоматически.

При осуществлении продаж на кассе товаров с разной МРЦ, будет выходить весь список товаров-детей, продавцу нужно будет выбрать позицию, в зависимости от цены указанной на упаковке.

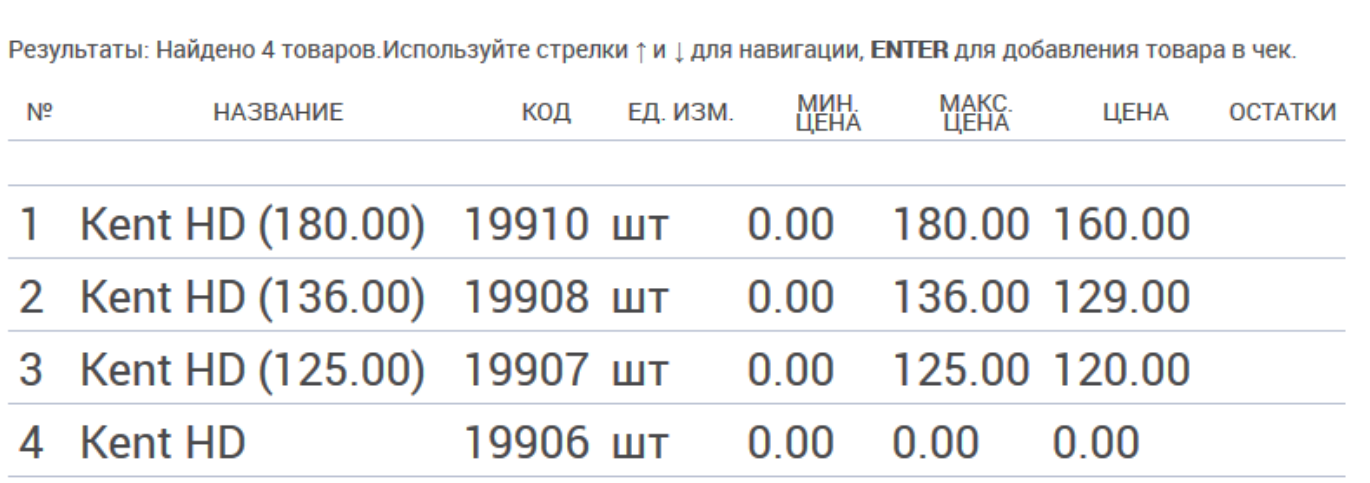

Важно! Товар со значением "ноль" в поле МРЦ не предназначен для продажи. Это товар-родитель, предназначенный для объединения группы.

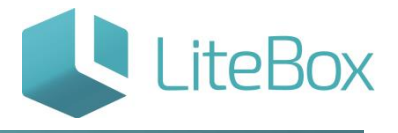

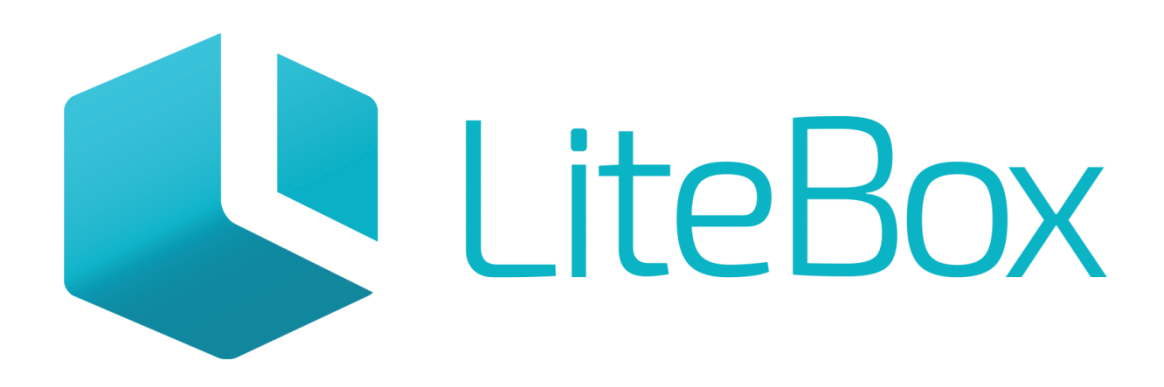

# Управляй магазином легко!